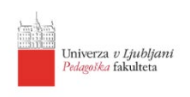

# Mendeley Reference Managernavodila za uporabo

### Vsebina

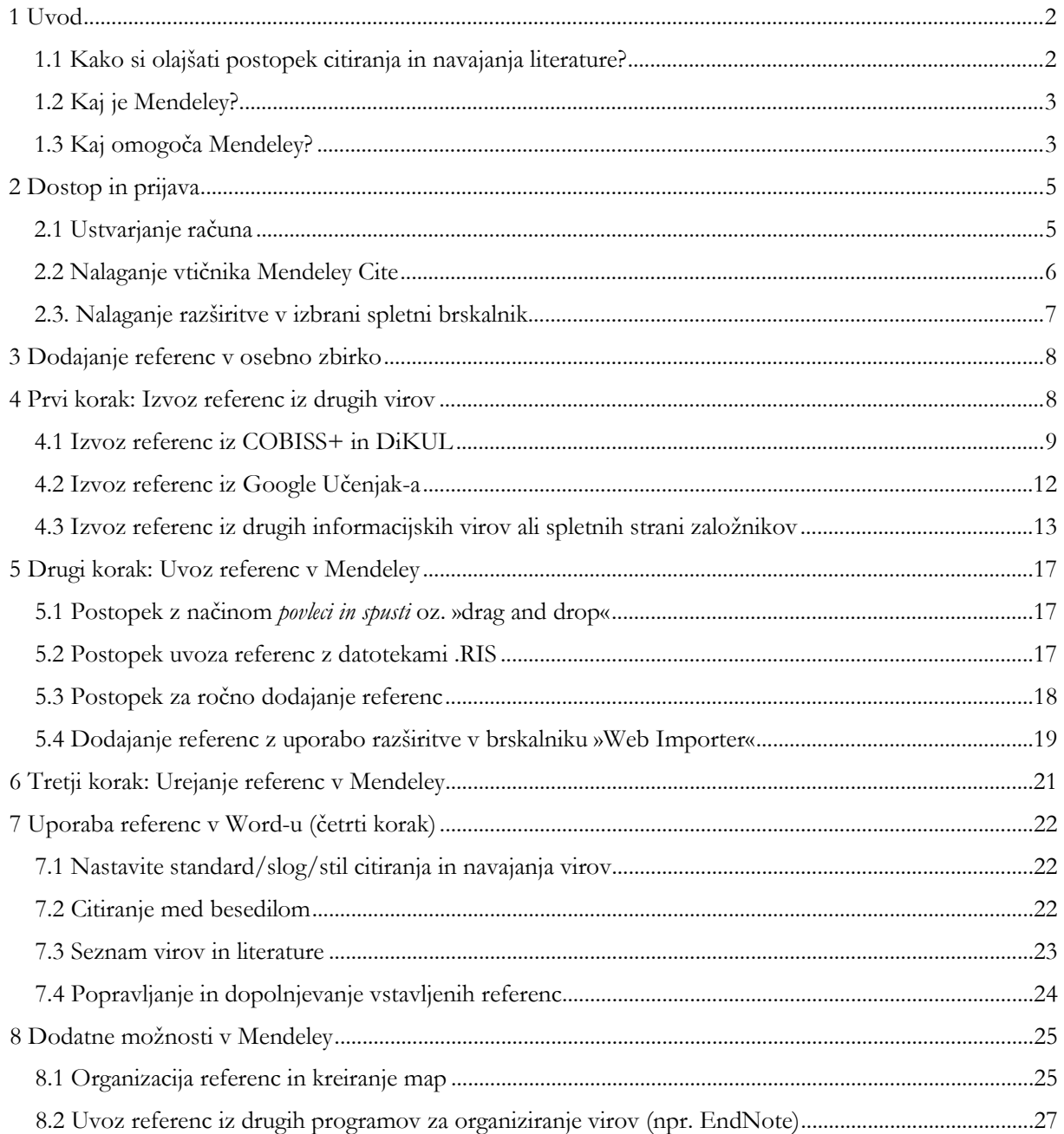

# <span id="page-1-0"></span>**1 Uvod**

# <span id="page-1-1"></span>1.1 Kako si olajšati postopek citiranja in navajanja literature?

Znanstveno ali strokovno besedilo, ki temelji na raziskovalnem delu, se od drugih besedil loči z doslednim sklicevanjem na ustrezne vire (knjigo, članek, spletno mesto itd.). Citirani viri so tisti viri, kjer avtorje citiramo dobesedno ali pa uporabimo konkretne informacije oz. avtorske metode, rezultate ali sklepe. Citate in vire je potrebo urediti tako, da jih bralec lahko čim enostavneje identificira in najde. S citiranjem usmerjamo bralca k virom, ki bi mu lahko prinesli več informacij povezanih z njegovo temo in priznavamo idejno avtorstvo za neko misel tistemu, ki mu gre. Če ne navedemo vira, lahko naše delo označijo za plagiat, čemur sledijo sankcije (npr. odvzem pridobljenega naziva). Več v vodiču: [Citiranje in navajanje virov po](https://vodici.pef.uni-lj.si/subjects/guide.php?subject=apa7) 7. verziji [APA standardov.](https://vodici.pef.uni-lj.si/subjects/guide.php?subject=apa7)

> **Knjižnice letno posodobijo naročnine na tuje revije, zato obstaja verjetnost, da v prihodnosti ne boste imeli dostopa do vseh člankov. Rešitev je, da si v Mendeley shranite PDF članka, kjer vam bo ostal dostopen in ga boste hitro našli.**

> > »Prednost uporabe Mendeley«

Postopek citiranja in navajanja literature nam lahko vzame veliko časa in potrpljenja. Ko se ga enkrat navadimo, pa je veliko bolj enostaven.

### **Uporabo programa Mendeley priporočamo študentom, ki boste tekom študija pisali številne seminarske naloge, predvsem pa doktorskim študentom in raziskovalcem, saj veliko več pišete strokovne in znanstvene tekste.**

Prednost organiziranja referenc in dokumentov v Mendeley je v tem, da si uporabnik oblikuje lastno zbirko oz. knjižnico dokumentov, ki jih bo uporabljal pri prihodnjem raziskovalnem delu. Pri pisanju besedila v Word-u nato svojo osebno zbirko uporabite pri avtomatskem citiranju in navajanju literature. Prav tako pa le z enim klikom enostavno spremenite slog citiranja iz enega (npr. APA7) v drugega (npr. Chicago-Style Citation).

Naš priročnik je namenjen začetnikom, ki še ne poznajo programov za organiziranje virov in citiranje. Priporočamo, da si dodatna navodila ogledate v uradnih vodičih Mendeley-ja na spletni strani [https://www.mendeley.com/guides.](https://www.mendeley.com/guides) 

**Uporabo programa Mendeley še posebej priporočamo doktorskim študentom, mladim raziskovalcem in profesorjem, ki si želite poenostaviti upravljanje z bibliografskimi referencami pri pisanju strokovnih, znanstvenih in drugih besedil.**

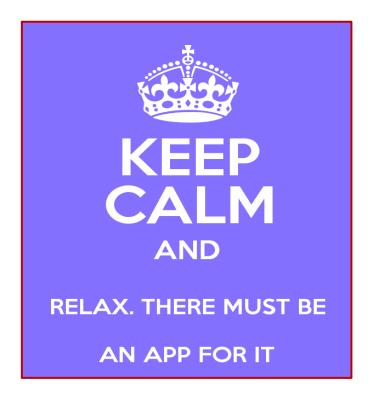

# <span id="page-2-0"></span>1.2 Kaj je Mendeley?

Mendeley je brezplačno spletno orodje za organiziranje referenc in citiranje ter je tudi družbeno akademsko omrežje, ki ga razvija Elsevier. Mendeley vam olajša raziskovalno delo, sodelovanje in mreženje s kolegi ter organiziranje in iskanje relevantnih virov. Večina funkcij in značilnosti je enakih, kot jih omogoča orodje EndNote, ki ga razvija konkurent Clarivate (nekdaj Thomson Reuters).

Obstajata **namizna različica (Mendeley Reference Manager for Desktop)** in **spletna različica (Mendeley Online)**. V obe različici se prijavite s svojim računom in s tem zagotovite nenehno in sprotno sinhronizacijo vsebin.

# <span id="page-2-1"></span>1.3 Kaj omogoča Mendeley?

Pri pisanju strokovnih in znanstvenih del je potrebno najprej zbrati in prebrati literaturo (npr. znanstvene članke, znanstvene knjige itd. ), ki jih potrebujete za citiranje in navajanje literature. Kot raziskovalec oz. študent potrebujete za uspešno raziskovalno in študijsko delo »**dobro organizirano zbirko virov**«, ki jo boste uporabljali in citirali. Orodje Mendeley vam omogoča, da si dobro organizirate osebno zbirko virov.

Mendeley iz tujih člankov, ki jih že imate v PDF formatu, sam **izloči in shrani vse potrebne bibliografske podatke** (npr. naslov članka, naslov revije, avtorje, ključne besede itd.), ki jih potrebujete za pravilno navajanje virov in literature. Reference dodate tudi preko iskalnikov literature (bibliografski podatki v .RIS formatu) ali pa si jih ustvarite ročno in jih enostavno shranite v zbirko*. (Več o formatu RIS v prispevku [The RIS](https://library.mskcc.org/blog/2022/09/the-ris-file-format-explained/)  [\(File Format\) Explained.](https://library.mskcc.org/blog/2022/09/the-ris-file-format-explained/))*

Z instaliranim vtičnikom »**Mendeley Cite**« za Microsoft Word uporabljate vašo zbirko virov med pisanjem dokumentov tako, da **citate vstavljate avtomatsko**. Poglavje »Viri in literatura« se dopolnjuje avtomatsko, tako, da vam preostane le, da sproti preverjate, ali so avtomatske navedbe pravilne in jih popravljate, v kolikor je to potrebno. Našteto znatno **pospeši postopek pisanja strokovnih in znanstvenih besedil.**

*Ste članek uredili po standardu, ki ga je zahtevala specifična revija, nato pa ste se odločili, da ga boste objavili v drugi reviji, ki zahteva drug standard citiranja?*

*Z Mendeley-em tehnično spremenite dokument le z enim klikom. Enostavno!*

*Preko Mendeley-ja lahko tudi iščete znanstveno literaturo in dobite informacije o tem, kateri viri, povezani z vašimi zanimanji, so popularni in v trendu.*

*Ustvarite lahko zasebne skupine, preko katerih si s kolegi/soavtorji/sodelavci delite sezname literature skupaj z zapiski ali pa se pridružite javnim skupinam in na ta način sledite novim objavam na vašem področju in se tako povežete z raziskovalci s celega sveta.*

*Mendeley bo na podlagi vaših preteklih iskanj literature ter uporabi virov v vaši osebni zbirki redno priporočal nove vire, ki vam jih priporoča v branje.*

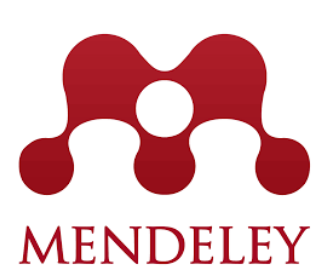

Mendeley omogoča:

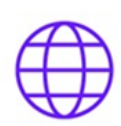

Uvoz datotek z bibliografskimi podatki iz različnih informacijskih virov (Cobiss+, Academic Search Complete, SAGE, SpringerLink, Wiley. ...).

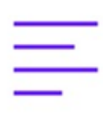

Izgradnjo osebne zbirke oz. knjižnice digitalnih dokumentov z bibliografskimi podatki in celotnimi besedili (npr. PDF-ji člankov).

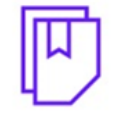

Enostavno in učinkovito iskanje med bibliografskimi zapisi.

Enostavno vstavlianie citatov in hkratno oblikovanie bibliografije na koncu prispevka med pisanjem v programu Microsoft Word

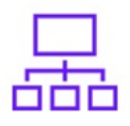

Pospeši delo z referencami, saj avtomatično ustvari različne načine izpisa bibliografij.

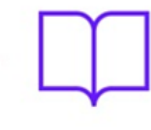

Oblikovanje in izpis bibliografij možnost izbire med več kot 6000 slogi citiranja (APA, Harvard, IEEE, Vancouver, Chicago itn.).

Organiziranie osebnih map z referencami po tematiki, avtorju, tipu ... dokumentov.

Izmeniavo osebnih zbirk z drugimi uporabniki (npr. soavtorji).

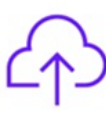

Storitev je v oblaku - do vaše zbirke lahko dostopate od kjerkoli in kadarkoli.

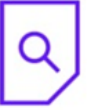

Glede na uporablieno literaturo vam program predlaga tuje revije, v katerih lahko objavite vaš članek.

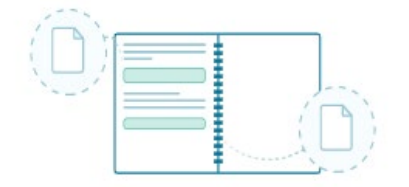

- Članke in druge dokumente (PDF) lahko v Mendeley-u odprete in berete.
- Pri posamezni referenci pišete opombe in si delate zapiske, lahko označujete pomembne stavke.

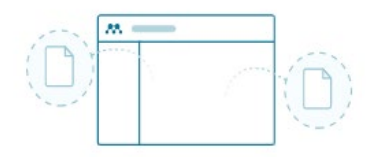

• Vaša osebna zbirka je dostopna v oblaku in se redno sinhronizira (potrebna je internetna povezava), zato lahko Mendeley hkrati uporabljate na različnih računalnikih.

Povzeto po *What is Mendeley*, Youtube: <https://www.youtube.com/watch?v=3sMfeS0uAjQ> in *Getting started with Mendeley Cite* [https://www.mendeley.com/guides/mendeley-cite/.](https://www.mendeley.com/guides/mendeley-cite/)

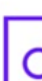

# <span id="page-4-0"></span>**2 Dostop in prijava**

# <span id="page-4-1"></span>2.1 Ustvarjanje računa

Račun ustvarite na spletni strani [www.mendeley.com](http://www.mendeley.com/) tako, da kliknete na »Create a free account«. Ustvarili boste račun, ki ga boste uporabljali za vse Elsevierjeve produkte. Za uporabniško ime raje izberite institucionalni e-mail, če ga imate (Slika 1).

Vpišete vaše ime, priimek in si izberete geslo. Geslo mora vsebovati najmanj osem znakov, od tega najmanj eno številko, vsaj eno črko pisano z velikimi tiskanimi črkami in vsaj eno črko z malimi tiskanimi črkami ter en simbol (Slika 2).

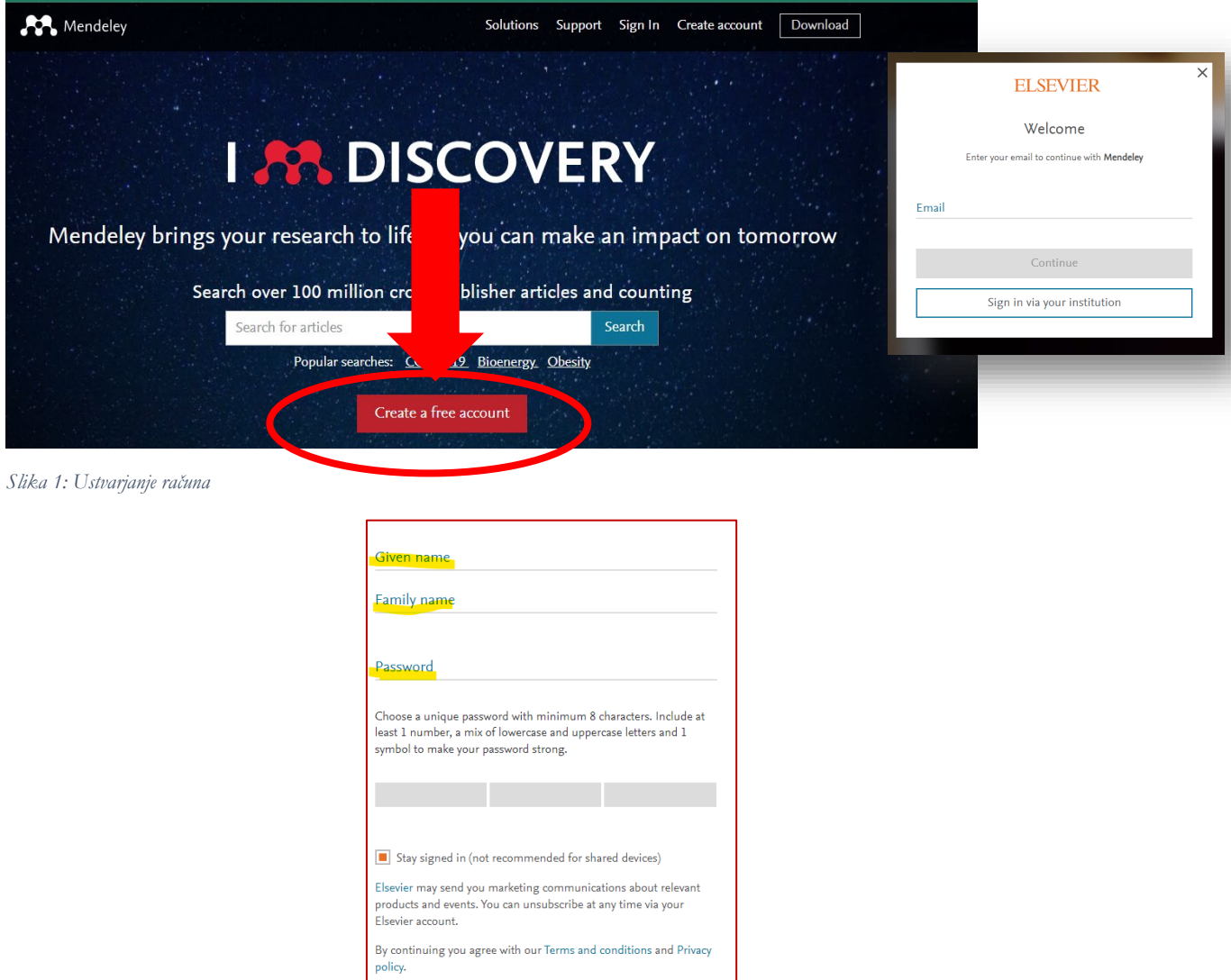

*Slika 2: Vpis osebnih podatkov in gesla*

Register I already have an account

Pojavila se bo začetna stran, ki vam ponudi iskanje člankov za ustvarjanje osebne zbirke. Na tej točki vam priporočamo, da si preko povezave »Mendeley Reference Manager for Desktop« naložite namizno različico Mendeley (Slika 3).

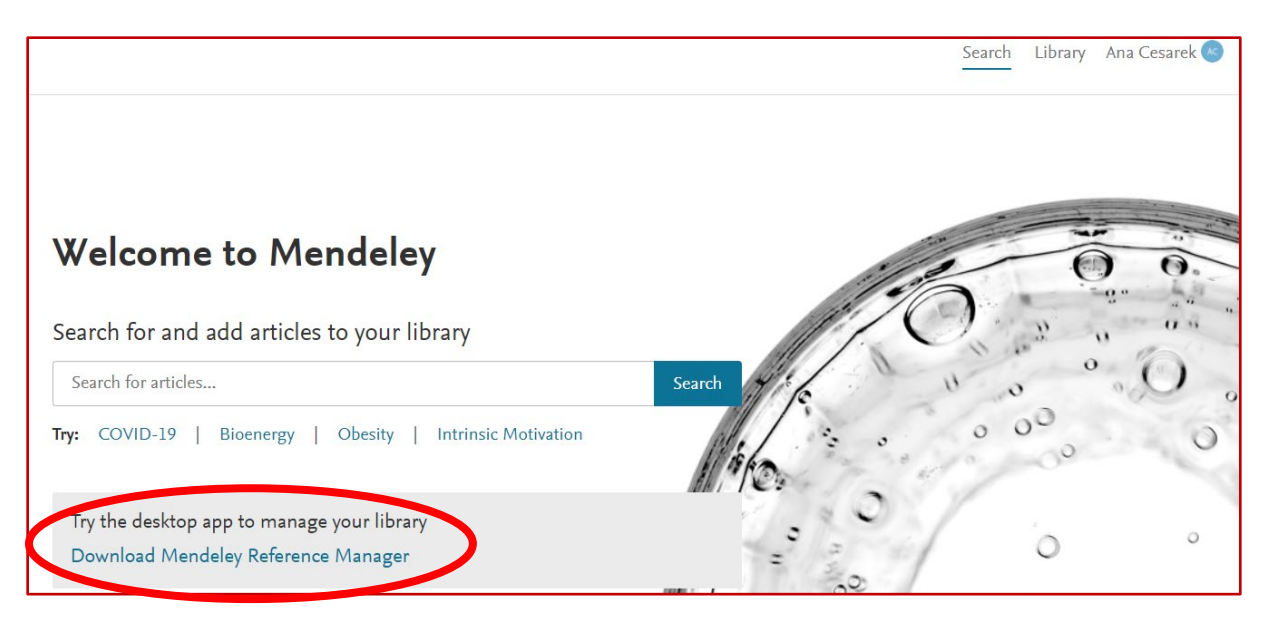

*Slika 3: Začetna stran v računu Mendeley (Elsevier)*

Možnost imate, da uporabljate le spletno različico Mendeley. V tem primeru kliknite zgoraj desno (poleg vašega imena) na »Library« in upoštevajte nadaljnje korake, kot sledijo v vodiču.

Odprite namizno različico »Mendeley Reference Manager for Desktop« in se vpišite z istim uporabniškim imenom in geslom, ki ste si ju izbrali v prejšnjemu koraku. Prikaže se program Mendeley. Sedaj si bomo najprej pripravili vtičnik za Word »Mendeley Cite« ter razširitev za spletni brskalnik »Web Importer«.

## <span id="page-5-0"></span>2.2 Nalaganje vtičnika Mendeley Cite

V namizni različici Mendeley kliknite v zgornji orodni vrstici na »Tools« in izberite »Install Mendeley Cite for Microsoft Word« (Slika 4). Preusmerjeni boste na Microsoftovo stran, kjer poiščite ustrezno povezavo (Pridobi zdaj), da naložite datoteko (Slika 5).

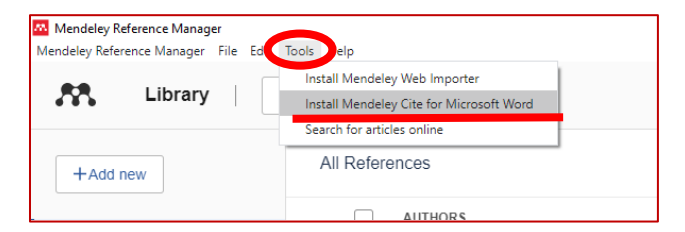

*Slika 4: Nalaganje vtičnika Mendeley Cite*

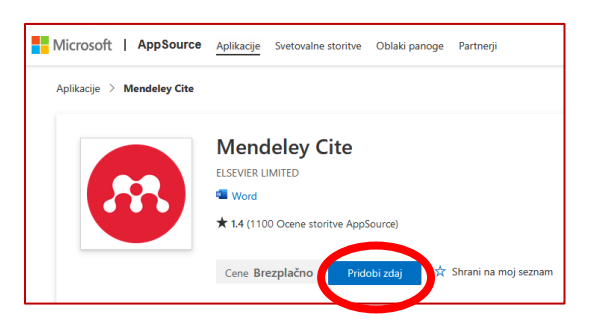

*Slika 5: Microsoft - Mendeley Cite*

Pomembno: Če ste v preteklosti že uporabljali Mendeley in imate nameščen *Mendeley Desktop* ter vtičnik *MS Word Plugin (Mendeley Cite-O-Matic*), ju najprej odmestite (uninstall), saj sta *Mendeley Reference Manager* in *Mendeley Cite* novejši različici obeh.M Mendeley Desktop File Edit View Tools Help

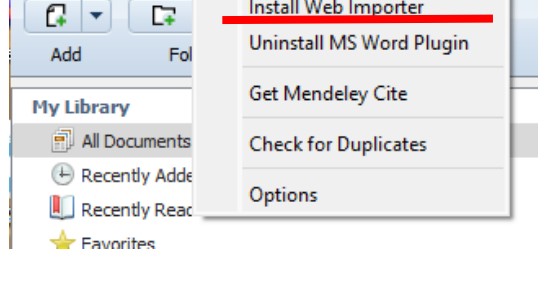

Odprla se bo datoteka v Word-u z besedilom *Zaženi dodatek* in okno »Mendeley Cite« na desni strani. Kliknite na »Get started« (Slika 6). Preusmerjeni boste na spletno stran za vpis v račun Mendeley, kamor vpišete vaše uporabniško ime in geslo.

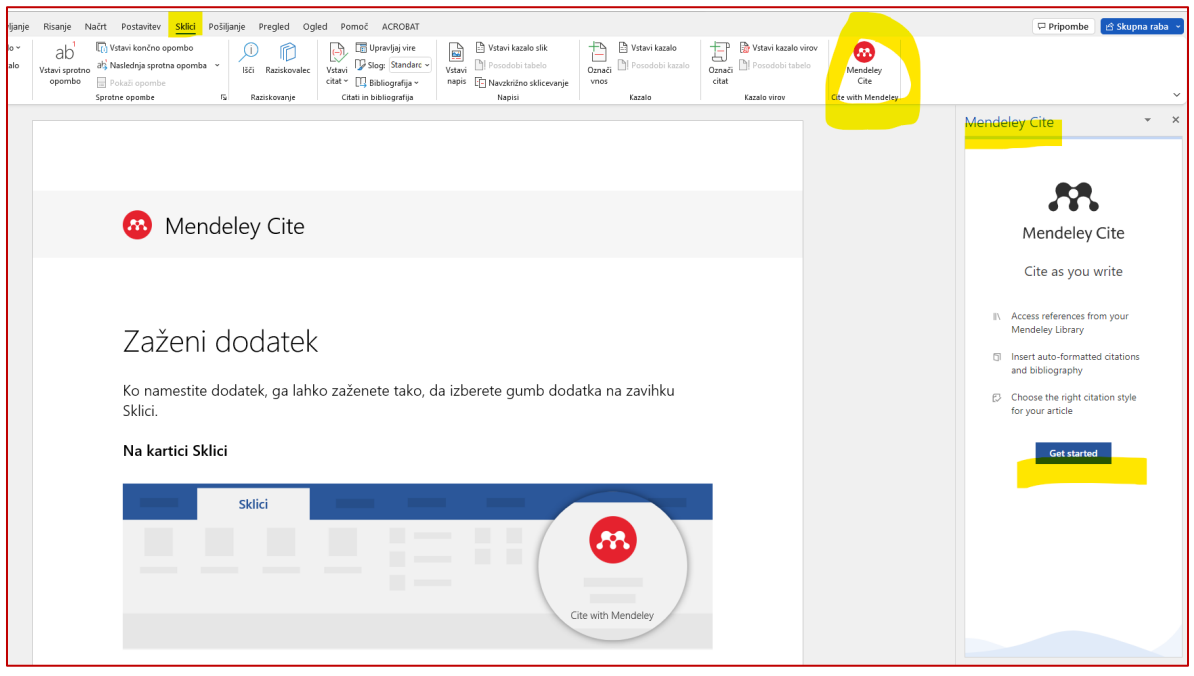

*Slika 6: Zaženi dodatek*

# <span id="page-6-0"></span>2.3. Nalaganje razširitve v izbrani spletni brskalnik

V namizni različici Mendeley kliknite v zgornji orodni vrstici na »Tools« in izberite »Install Mendeley Web Importer« (Slika 7), nato sledite navodilom za instalacijo v izbrani brskalnik (npr. Firefox) (Slika 8).

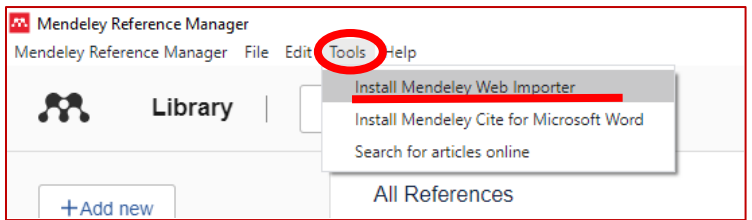

*Slika 7: Nalaganje razširitve »Web Importer«*

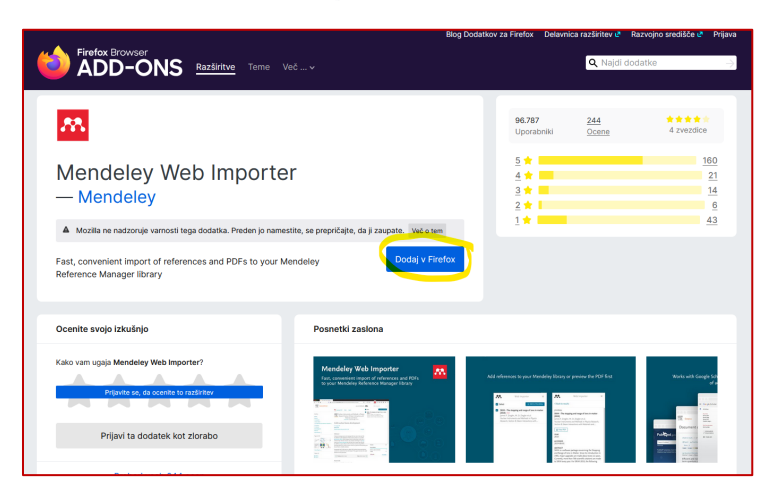

*Slika 8: Mendeley Web Importer za Firefox*

# <span id="page-7-0"></span>**3 Dodajanje referenc v osebno zbirko**

Kaj je »referenca«? *V priročniku uporabljamo izraz referenca za eno enoto, ki jo vnesemo v Mendeley. Le-ta vsebuje bibliografske podatke o viru, večinoma tudi PDF celotnega vira. Referenca je tudi vir sam, kot celota. Vsak vir (referenco), ki ga uporabimo pri pisanju besedila, moramo med besedilom citirati v oklepajih in hkrati navesti na koncu besedila v seznamu literature.* 

Če pri pisanju svojih znanstvenih in strokovnih del za vire uporabljate pretežno **tuje znanstvene članke** (v angleščini), potem je za vas najlažje reference dodati z metodo povleci in spusti **»drag and drop«.** PDFje člankov le potegnete v Mendeley (gl. poglavje 5.1). Podobno velja za dodajanje referenc z razširitvijo »Web Importer«, ki je najbolj primerna ravno za tuje znanstvene članke, ki imajo DOI.

**Za vire v slovenščini in za druge tipe virov npr. monografije, poglavja v knjigah, ipd**. pa bolj pride v poštev možnost dodajanja referenc preko **datotek .RIS**. Ta možnost je razložena v nadaljevanju, kot *Osnovni princip delovanja v 4. korakih* (Slika 9).

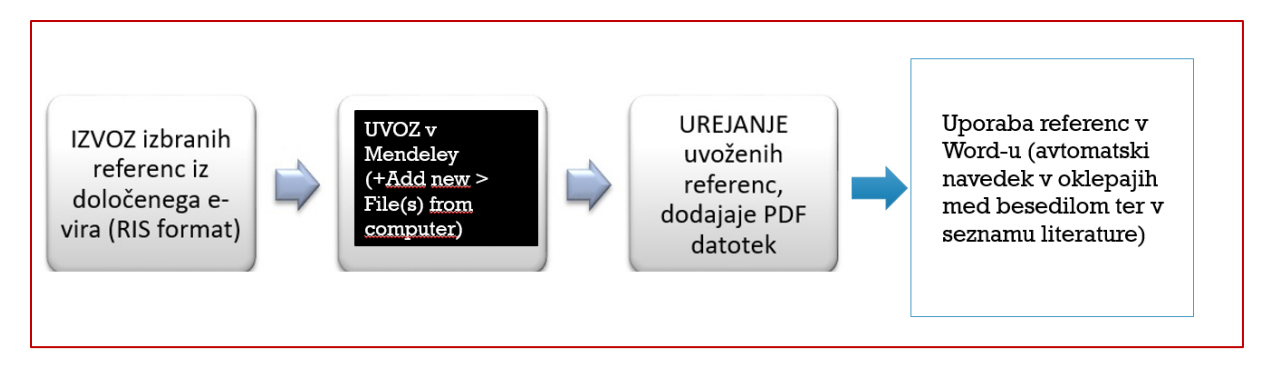

*Slika 9: Osnovni princip delovanja v 4. korakih*

# <span id="page-7-1"></span>**4 Prvi korak: Izvoz referenc iz drugih virov**

Literaturo oz. reference je potrebno najprej najti. Literaturo lahko iščete tako, kot ste že navajeni. Priporočamo, da uporabite DiKUL (Digitalna knjižnica Univerze v Ljubljani), COBISS (slovenski knjižnični informacijski sistem) in Google Učenjak (Google Scholar).

Ko najdete podatke o želenih knjigah, člankih oz. drugih vrst vsebine, poiščite možnost **izvoza bibliografskih podatkov** (format .RIS ali pa drug format, ki ga podpira Mendeley).

Hkrati ne pozabite, da si na računalnik naložite tudi **PDF-je dokumentov/člankov**, če le-ti obstajajo. Tega za tiskano gradivo seveda ne morete narediti, lahko pa si skenirate določene strani in jih ravno tako dodate v vašo osebno zbirko.

V nadaljevanju predstavljamo možnosti izvoza iz COBISS-a, DIKUL-a in Google Učenjak-a.

Opomba: Reference lahko dodate tudi preko Tools > Search for articles online.

# <span id="page-8-0"></span>4.1 Izvoz referenc iz COBISS+ in DiKUL

Postopek je enak za DiKUL in za COBISS. Kliknete na posamezen zadetek (npr. podatki za knjigo) in nad naslovom poiščete znak *narekovaj* (Sliki 10 in 12). V spustnemu seznamu izberete citatni format RIS in kliknete na *Izvozi v datoteko* (Slika 11). Na računalnik se bo v mapo *Prenosi* naložila datoteka s končnico .**RIS**, ki jo boste v naslednjem koraku uvozili v Mendeley.

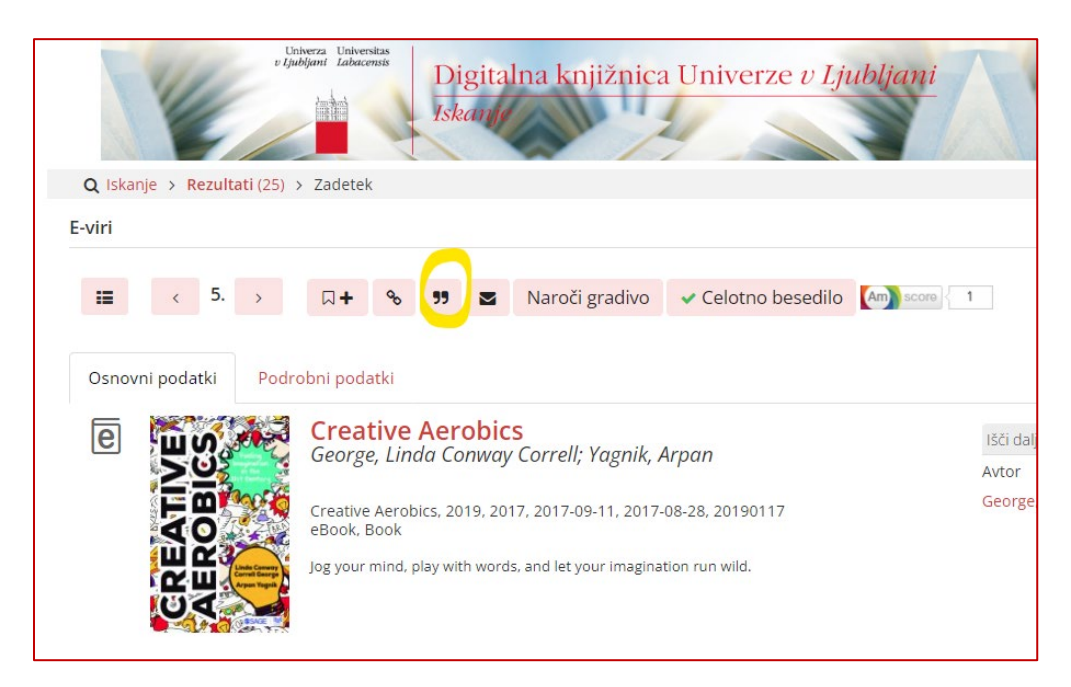

*Slika 10: Primer izvoza bibliografskih podatkov v formatu .RIS iz DiKUL-a*

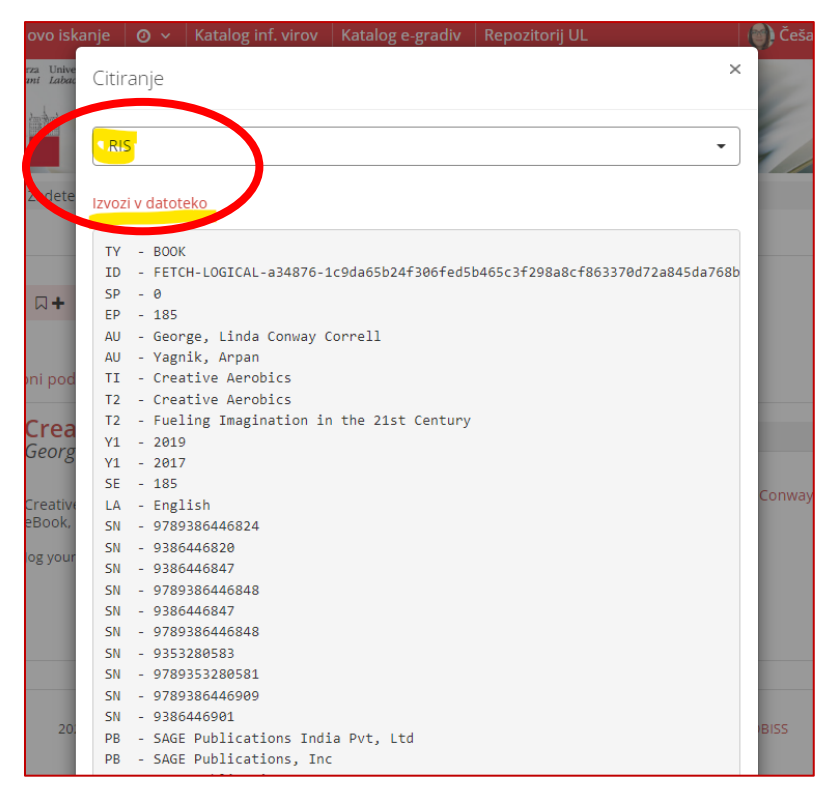

*Slika 11: Izvozi v datoteko .RIS - DiKUL*

|   | $\geq$ Baze podatkov $\sim$                                                          | Q Novo iskanje                                                                 | $\odot$ $\sim$ | <b>图 Moje knjižnice</b>                                        |  |  |
|---|--------------------------------------------------------------------------------------|--------------------------------------------------------------------------------|----------------|----------------------------------------------------------------|--|--|
|   | $Q$ Iskanje > Rezultati $(8)$ > Zadetek                                              |                                                                                |                |                                                                |  |  |
|   |                                                                                      | Pedagoška fakulteta, Ljubljana (PEFLJ) $(\mathscr{A})(\mathbb{Q})(\mathbb{Q})$ |                |                                                                |  |  |
|   | <b>i</b> DELOVNI ČAS:  Prikaži več                                                   |                                                                                |                |                                                                |  |  |
| 挂 | 3.                                                                                   | $\nabla +$<br>ዔ                                                                | Σ              | Medk. izp.<br>Osebne bibl.<br>WorldCat                         |  |  |
|   |                                                                                      |                                                                                |                |                                                                |  |  |
|   | Osnovni podatki                                                                      | Podrobni podatki                                                               | <b>ISBD</b>    | <b>COMARC</b>                                                  |  |  |
|   | Vogrinc, Janez, 1977-                                                                |                                                                                |                | Kvalitativno raziskovanje na pedagoškem področju<br>Išči dalje |  |  |
|   |                                                                                      | Vrsta gradiva - znanstvena monografija ; neleposlovje za odrasle               |                | Avtor<br>Vogrinc, Jan                                          |  |  |
|   | Založništvo in izdelava - Ljubljana : Pedagoška fakulteta, 2008<br>Jezik - slovenski |                                                                                |                |                                                                |  |  |
|   | ISBN - 978-961-253-012-9<br>COBISS.SI-ID - 238750976                                 |                                                                                |                |                                                                |  |  |

*Slika 12: Primer izvoza bibliografskih podatkov v formatu. RIS iz COBISS-a*

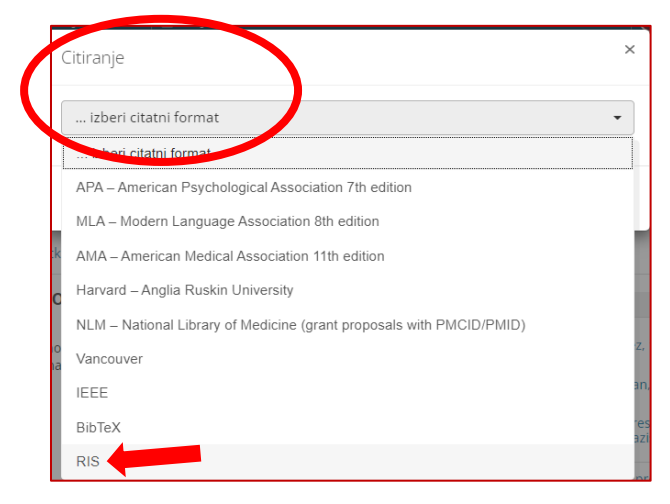

*Slika 13: Izvozi v datoteko .RIS - COBISS*

Iz COBISS-a ali DiKUL-a lahko izvozite več referenc hkrati. Večkrat ponovite iskanje literature. Posamezne izbrane zadetke pri vsakem iskanju označite in dodajte na polico (klik na *znak s tremi pikami* in *Daj na Mojo polico*). Šele nato hkrati izvozite v datoteko .RIS vse reference, ki jih imate na posamezni polici. Polico najdete v vašem računu (potrebna je prijava, gl. Slike 14, 15, 16).

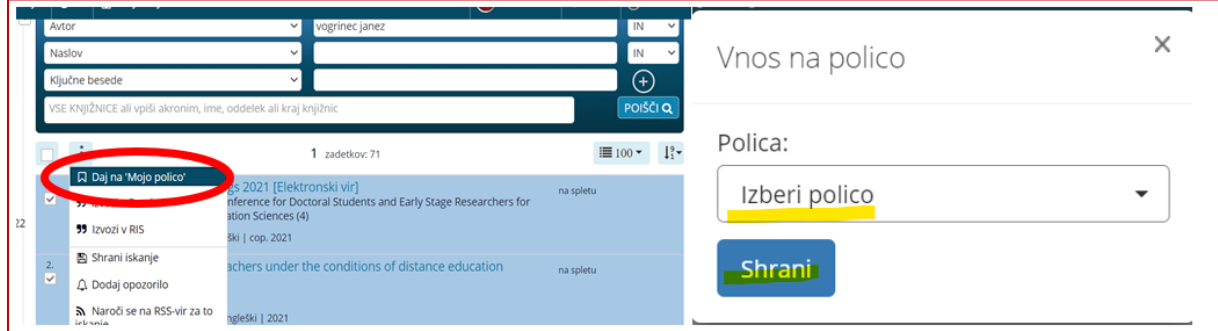

*Slika 14: Dodajanje referenc na "Mojo polico"*

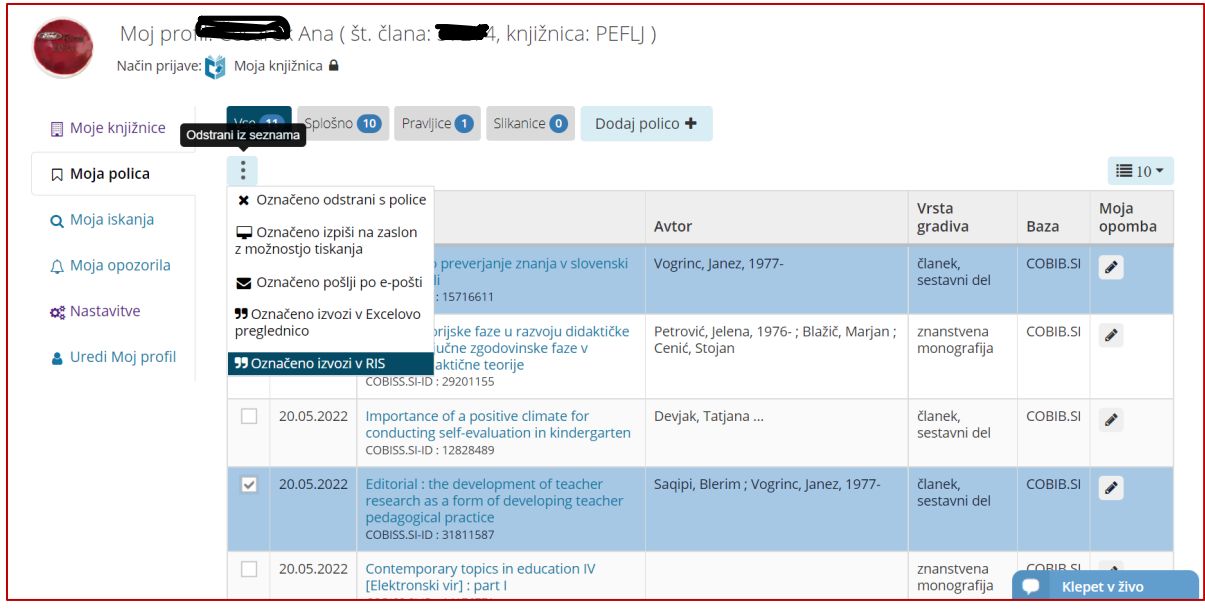

*Slika 15: Izvoz iz "Moje police" v COBISS*

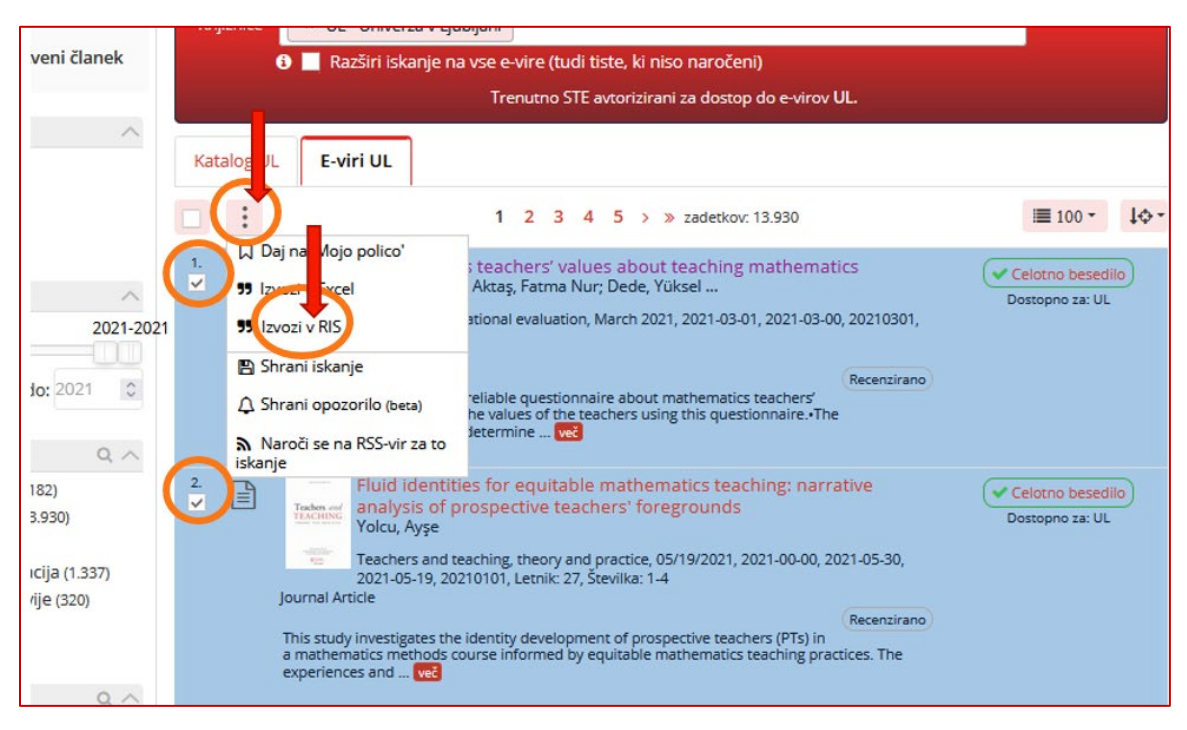

*Slika 16: Izvoz v .RIS več zadetkov hkrati iz DiKUL*

# <span id="page-11-0"></span>4.2 Izvoz referenc iz Google Učenjak-a

Poiščite želeno literaturo z Google Učenjak-om in pod posameznim zadetkom kliknite na *Navedi* ter izberite format **RefMan** (.RIS)(Sliki 17 in 18).

|  | Google Učenjak             | kvalitativno raziskovanje v izobraževanju<br>Q                                                                                                    |  |  |  |  |
|--|----------------------------|----------------------------------------------------------------------------------------------------|--|--|--|--|
|  | Članki                     | Približno 8.120 rez. (0,07 s)                                                                                                    |  |  |  |  |
|  | Kadar koli                 | [PDF] Kvalitativno raziskovanje na pedagoškem področju                                                                                                    |  |  |  |  |
|  | Od leta 2022               | J Vogrinc, MV Zuljan, B Kožuh - 2008 - pefprints.pef.uni-lj.si                                                                                                    |  |  |  |  |
|  | Od leta 2021               | Začetki kvalitativnega raziskovanja vzgoje in izobraževanja  40 3.6 Razvoj  v                                                                                                    |  |  |  |  |
|  | Od leta 2018               | kvalitativnem raziskovanju in odnos med raziskovanim in raziskovalcem. V kvalitativnem                                                                                                    |  |  |  |  |
|  | Obseg po meri              | Shrani 1990 Navedi Navedeno v 802 virih Sorodni članki Vse različice: 2 Uvozi v RefMan 2≫                                                                                                    |  |  |  |  |
|  | Razvrsti po<br>pomembnosti | repri Qualitative interviews in human dimensions studies about nature<br>conservation                                                                                                    |  |  |  |  |
|  | Razvrsti po datumu         | KINAP RAZISKOVANJA, DV NARAVOVARSTVA - Varstvo narave, 2011 - academia.edu                                                                                                    |  |  |  |  |
|  | Poljubna vrsta             | formalnemu <i>izobraževanju</i> , pogosto favorizirajo kvantitativne metode naravovarstvenega<br>raziskovanja,  Namen članka je opisati pomen kvantitativnih in kvalitativnih metod raziskovanja        |  |  |  |  |
|  | Recenzijski članki         | ☆ Shrani <b>199 Navedi</b> Navedeno v 23 virih Sorodni članki Vse različice: 5 Uvozi v RefMan 80                                                                                                    |  |  |  |  |
|  | vključi patente            | [PDF] Raziskovanje vodenja v vzgoji in izobraževanju                                                                                                    |  |  |  |  |
|  | √ vključi navedbe          | P Rozman - Vodenje v vzgoji in izobraževanju, 2008 - solazaravnatelje.si                                                                                                    |  |  |  |  |
|  |                            | za kvalitativno raziskovanje v vzgoji in izobraževanju. » Subjektivni modeli «vodenja                                                                                                    |  |  |  |  |
|  | Ustvari opozorilo          | organizacijo razumejo kot socialno konstrukcijo, ki nastane z interakcijo vseh njenih clanov. Tak pri<br>∆ Shrani <b>DD Navedi</b> Navedeno v 6 virih Sorodni članki Vse različice: 3 Uvozi v RefMan 20 |  |  |  |  |

*Slika 17: Izvoz referenc iz Google Učenjak-a*

|     | Navedi                                                                                                    |  |  |  |  |  |
|-----|----------------------------------------------------------------------------------------------------|--|--|--|--|--|
| MLA | Stringer, Ernest T., Mateja Brejc, and Jana Pungartnik. Akcijsko<br>raziskovanje v izobraževanju. Šola za ravnatelje, 2008.       |  |  |  |  |  |
| APA | Stringer, E. T., Brejc, M., & Pungartnik, J. (2008). Akcijsko<br>raziskovanje v izobraževanju. Šola za ravnatelje.                |  |  |  |  |  |
|     | ISO 690 STRINGER, Ernest T.; BREJC, Mateja; PUNGARTNIK, Jana.<br>Akcijsko raziskovanje v izobraževanju. Šola za ravnatelje, 2008. |  |  |  |  |  |
|     | RefMan<br>BibTeX EndNote<br>RefWorks                                                                                              |  |  |  |  |  |
|     |                                                                                                    |  |  |  |  |  |

*Slika 18: Možnosti izvoza referenc v Google Učenjak-u*

# <span id="page-12-0"></span>4.3 Izvoz referenc iz drugih informacijskih virov ali spletnih strani založnikov

Večina znanstvenih založb na svojih spletnih straneh omogoča izvoz bibliografskih podatkov v .RIS ali enakovrednem formatu. Poglejte malo levo-desno in najdite to možnost. Navadno jo boste našli pri možnostih za citiranje in navajanje virov.

Sledi nekaj primerov iz spletnih strani različnih založnikov:

*Primer 1: EBSCOhost, eBook Academic Collection, [https://search.ebscohost.com/login.aspx?direct=true&db=e000xww&AN=1288358&lang=sl&site=ehost](https://search.ebscohost.com/login.aspx?direct=true&db=e000xww&AN=1288358&lang=sl&site=ehost-live)-live*

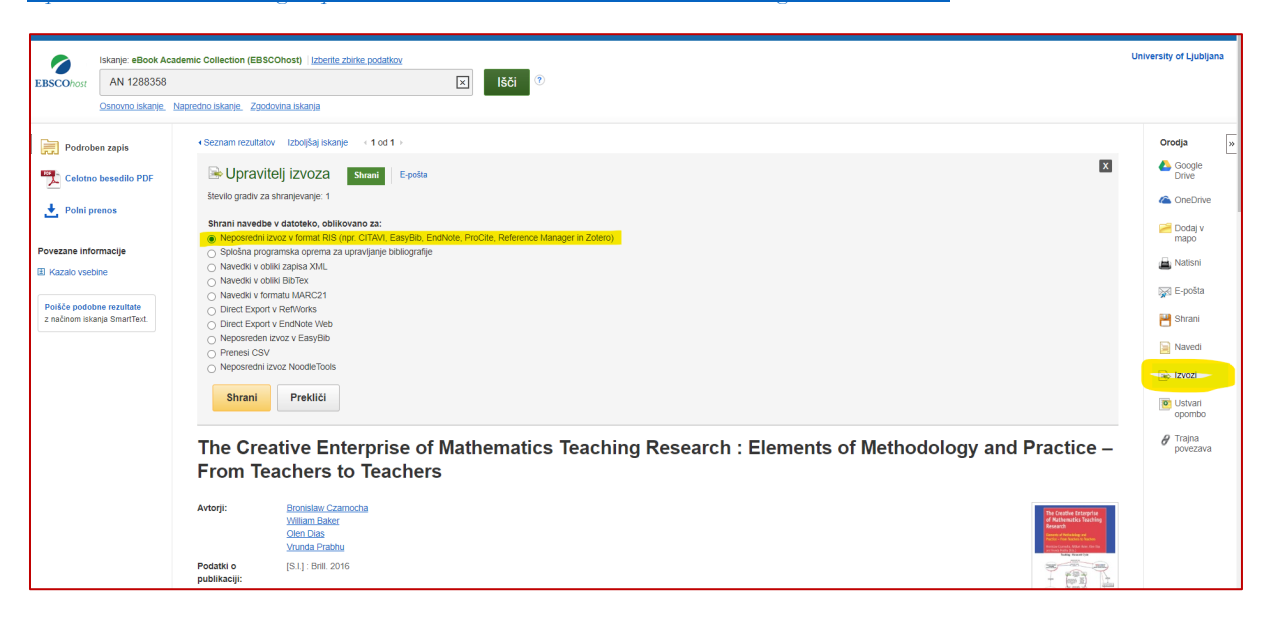

#### *Primer 2: ProQuest,*

*<https://www.proquest.com/docview/2311958332?parentSessionId=3T6kJ9LjjbJ2%2FQp74QwuHZDXfpls7O64GixRuhP%2FSpI%3D>*

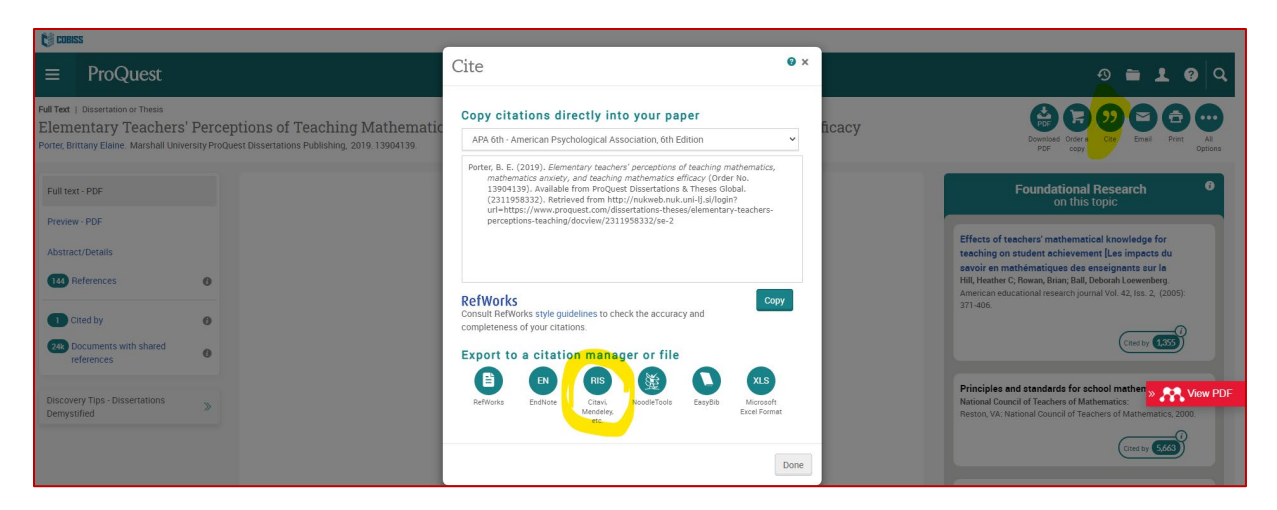

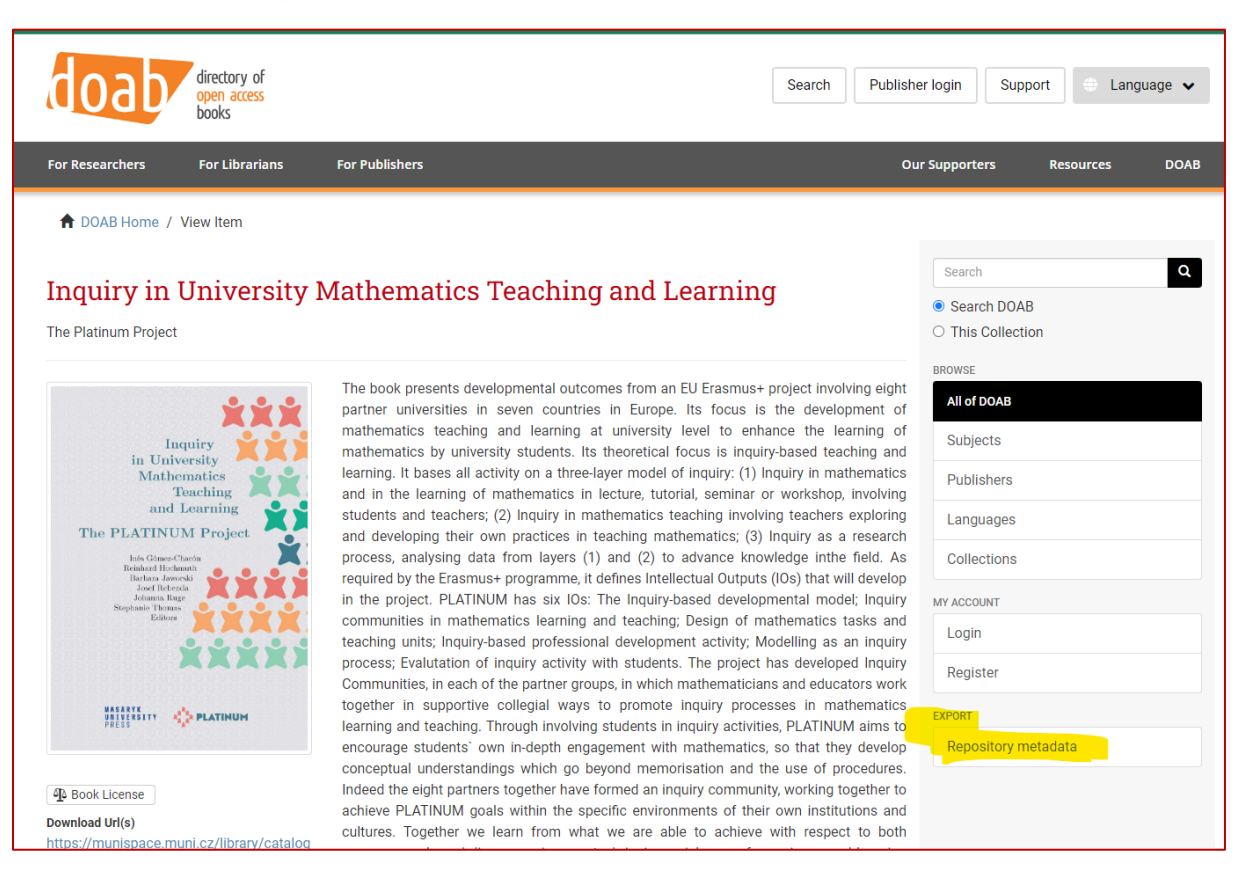

#### *Primer 3: DOAB, Directory of Open Access Books[, https://directory.doabooks.org/handle/20.500.12854/79449](https://directory.doabooks.org/handle/20.500.12854/79449)*

#### *Primer 4: Taylor & Francis, <https://www.tandfonline.com/doi/full/10.3402/edui.v5.23925>*

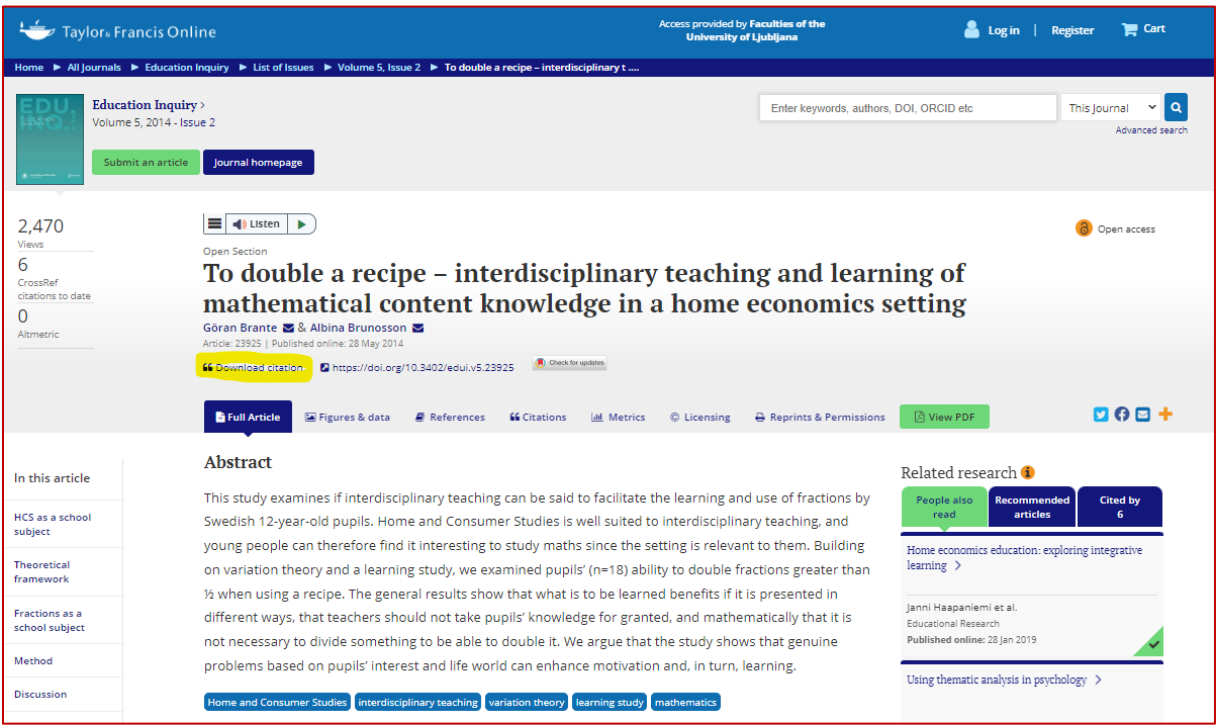

### *Primer 5: SpringerLink, [https://doi.org/10.1007/s12564](https://doi.org/10.1007/s12564-012-9226-9)-012-9226-9*

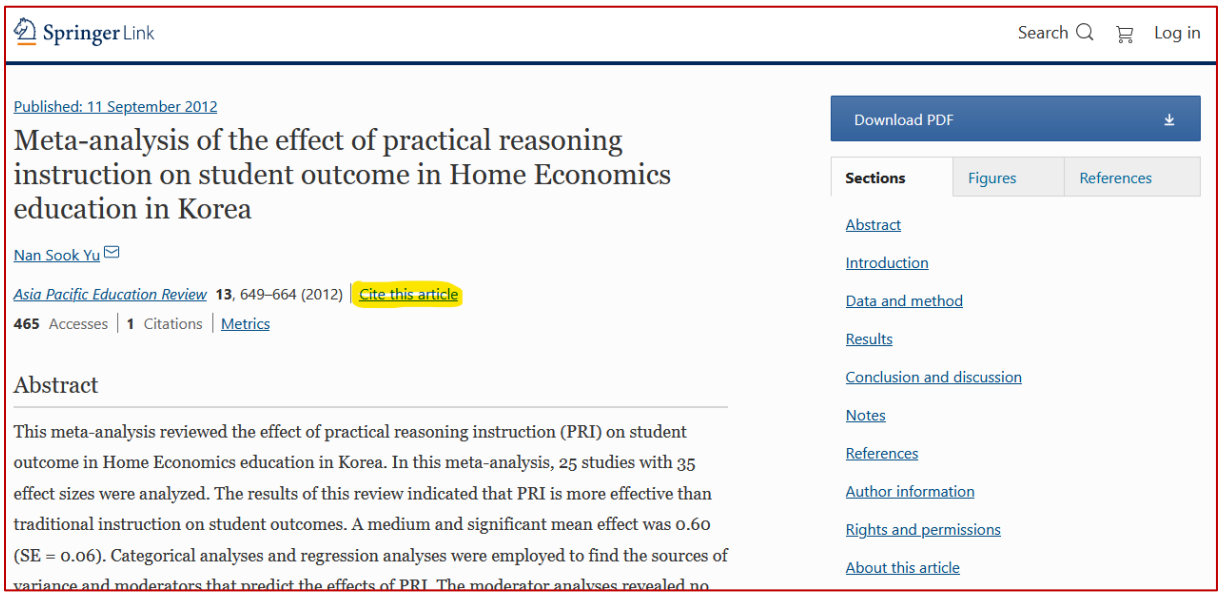

### *Primer 6: ACS Publications, <https://pubs.acs.org/doi/10.1021/acs.jchemed.9b00767>*

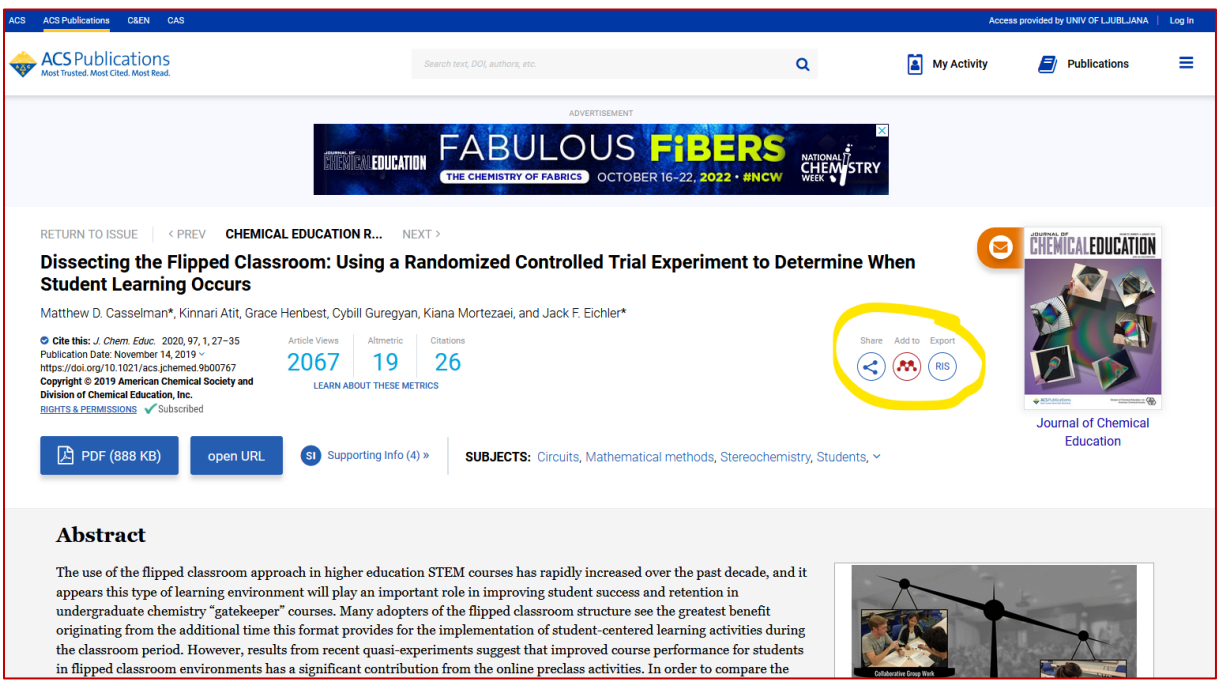

#### *Primer 7: Wiley Online Library, <https://doi.org/10.1111/ijcs.12574>*

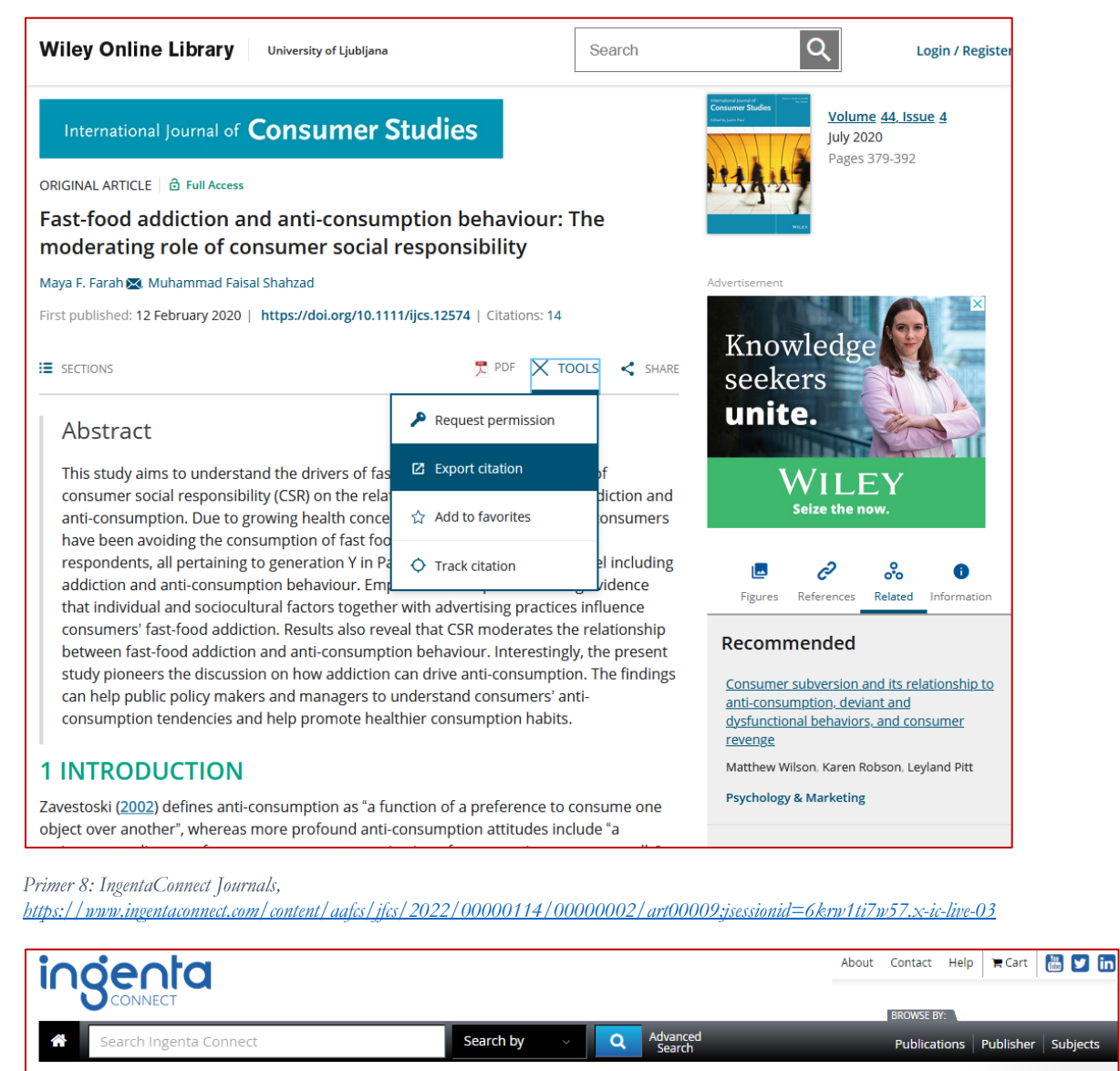

-<br>Home / Journal of Family & Consumer Sciences, <mark>Volume 114, Number 2</mark>

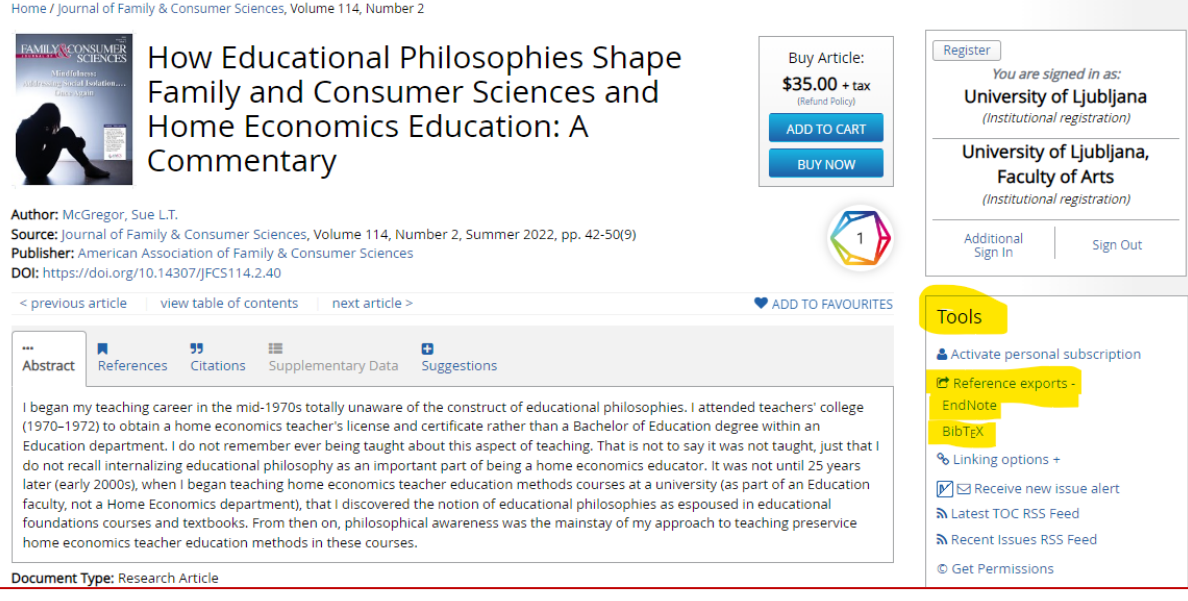

# <span id="page-16-0"></span>**5 Drugi korak: Uvoz referenc v Mendeley**

Reference lahko uvozite na več načinov.

Najenostavnejši način **za dodajanje člankov v angleščini je** povleci in spusti **oz. »drag and drop« način.** Popolnoma enako dosežemo tudi z metodo **Add new > File(s) from computer**. Ta način je manj uporaben za vire v slovenščini in za druge tipe virov npr. tiskane knjige, spletne strani ipd.

# <span id="page-16-1"></span>5.1 Postopek z načinom *povleci in spusti* oz. »drag and drop«

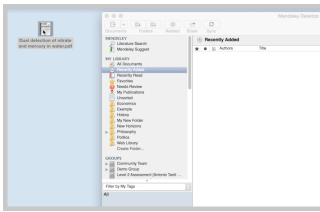

Odprite namizno različico Mendeley in na vašemu računalniku poiščite članek/ke v formatu PDF. PDF-je enostavno povlečete v Mendeley. Program sam najde bibliografske podatke (Slika 19). Popolnoma enako dosežete, če PDF-je dodate s kliki na **+Add new > File(s) from computer** (npr. če imate več člankov shranjenih v isti mapi na računalniku, potem lahko dodate celotno mapo člankov z enim klikom) (Slika 20).

*Slika 19: Povleci in spusti* 

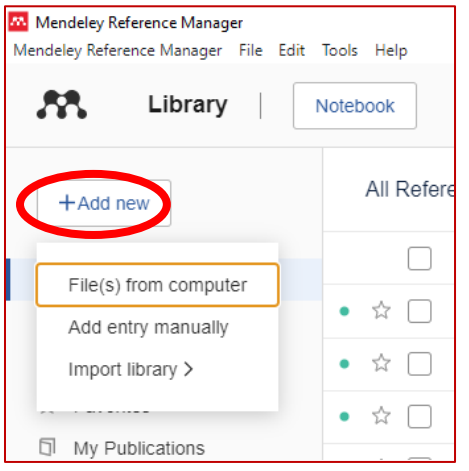

*Slika 20: Dodajanje PDF člankov z +Add new > File(s) from computer*

Kadar želite v svojo zbirko dodati reference, ki so tiskane knjige ali pa drugi tipi gradiva, ki jih zaradi različnih razlogov niste mogli dodati z načinom *povleci in spusti*, pa uporabite datoteke s končnico .RIS. Datoteke z bibliografskimi podatki v formatu .RIS, smo se že naučili poiskati v poglavjih 4.1, 4.2 in 4.3.

## <span id="page-16-2"></span>5.2 Postopek uvoza referenc z datotekami .RIS

Odprite namizno različico Mendeley. Kliknite na **+Add new > Import library > RIS (\*.ris)**. Poiščite mapo *Prenosi* in datoteko/e *.RIS*, ki ste jo/jih predhodno prenesli. Po kliku na *Odpri*, se bo/bodo referenca/e naložila/e v Mendeley (Slika 21).

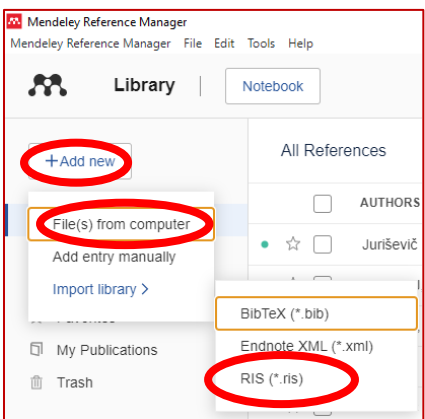

#### *Slika 21: Uvoz referenc z datotekami .RIS*

Nato preverite, ali so se pravilno prenesli vsi bibliografski podatki (gl. poglavje 6). Program Mendeley vas bo obvestil, da gre morda za duplikat ali kaj podobnega. Svetujemo, da reference raje preverjate ročno, saj avtomatika ne deluje ravno najbolje.

### <span id="page-17-0"></span>5.3 Postopek za ročno dodajanje referenc

Kadar za vaš vir ne najdete bibliografskih podatkov, ki bi jih lahko izvozili v formatu s končnico .RIS, uporabite ta način. Referenco ročno dodate v Mendeley.

Taki primeri virov so npr. poglavja iz knjig, ki še niso vnesena v COBISS, pa tudi spletne strani, gesla iz enciklopedij, interni akti, statuti, šolska glasila, razna poročila, učne priprave, katalogi z razstav, računalniški programi, učni načrti, rokopisi itd.

Kliknite na puščico pri **»Add«** in izberite **»Add Entry Manually«.** Odpre se posebno okno s polji, ki jih ročno izpolnite (Slika 22). Najprej določite tip gradiva, ki ga vnašate npr. »Encyclopedia Article« za geslo v enciklopediji in dodajte bibliografske podatke, ki so potrebni za pravilno navedbo tega vira (Slika 22 ).

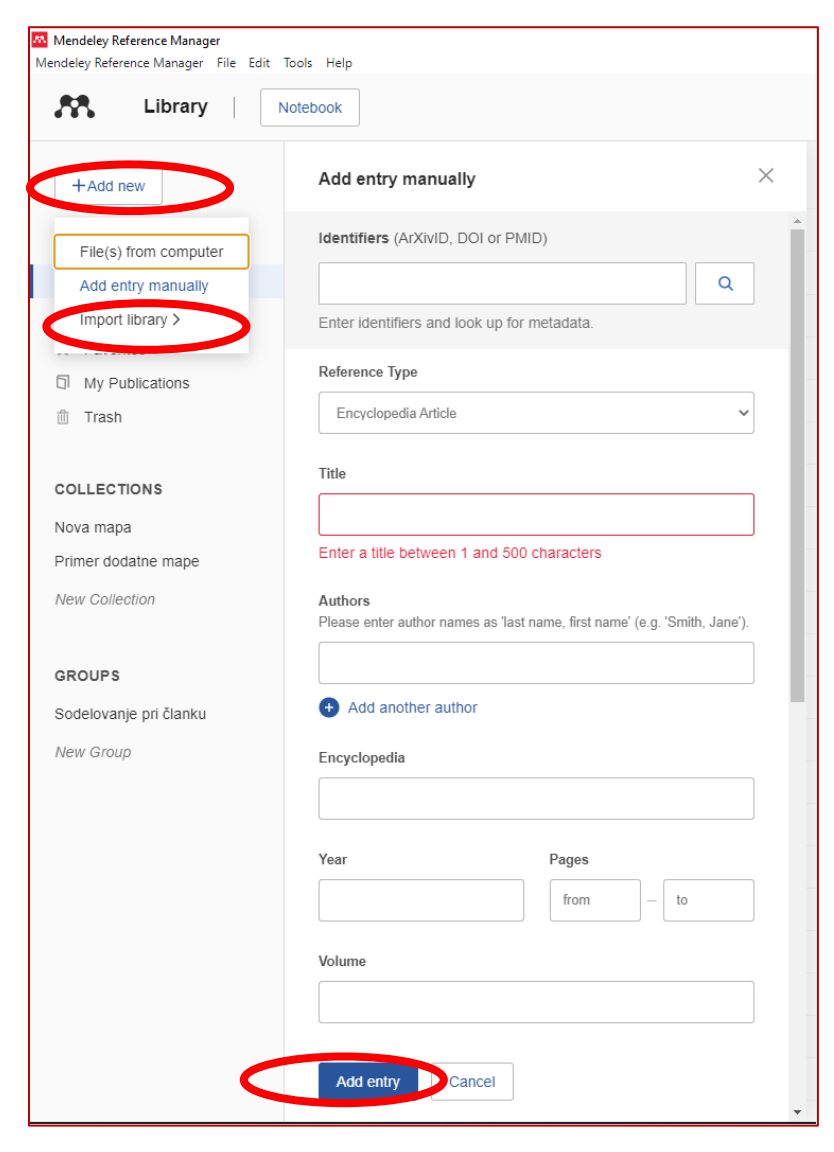

*Slika 22: Ročno dodajanje referenc v Mendeley*

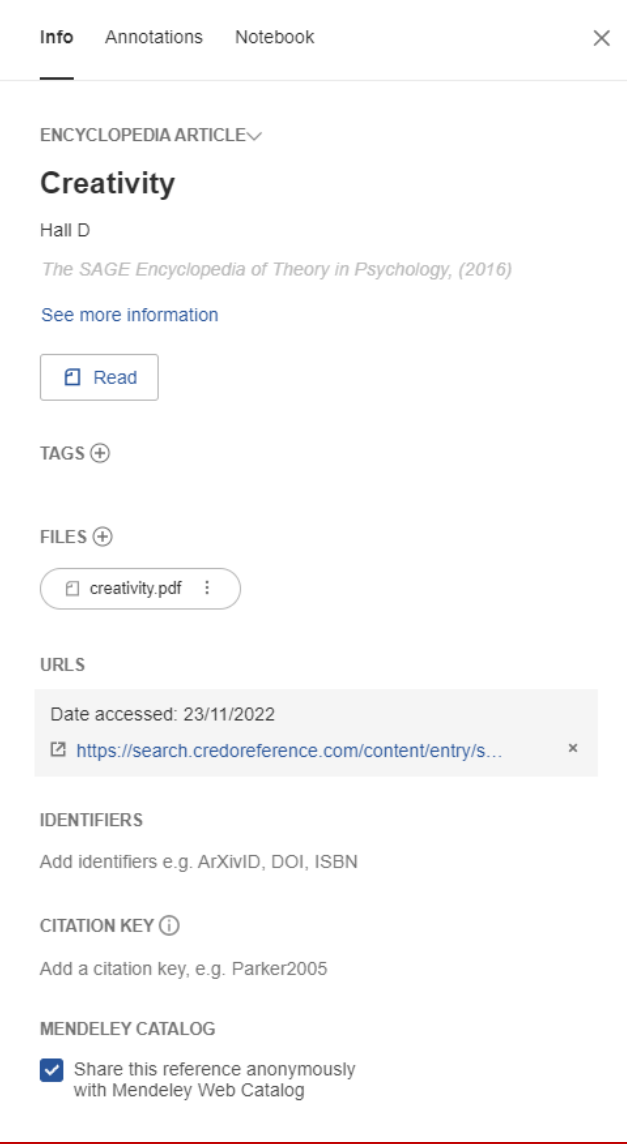

*Slika 23: Primer ročnega vnosa za geslo iz enciklopedije*

Kadar ne veste, katere podatke je treba izpolniti, si pomagajte z vodičem Cit[iranje in navajanje virov po 7.](https://vodici.pef.uni-lj.si/subjects/guide.php?subject=apa7)  [verziji APA standardov.](https://vodici.pef.uni-lj.si/subjects/guide.php?subject=apa7) Izpolnite lahko več polj, če imate več podatkov oz. manj, če podatkov nimate. Ročno vneseno referenco shranite. Podatke boste v prihodnje lahko kadarkoli urejali. Dodate lahko oznake (tags), datoteke (files), spletne povezave (URLs) idr., pa tudi opombe (Annotations) ter vaše zapiske (Notebook) (Slika 23).

## <span id="page-18-0"></span>5.4 Dodajanje referenc z uporabo razširitve v brskalniku »Web Importer«

Po temu, ko ste uspešno naložili razširitev »Web Importer« v vaš brskalnik (gl. poglavje 2.3) in se vanj prijavili, lahko reference dodajate tudi na ta način. Najdete ga v zgornjem desnem kotu brskalnika (rdeč znak Mendeley).

Med brskanjem (navadno člankov) po različnih spletnih straneh, bo »Web Importer« sam prepoznal, kdaj lahko pridobi bibliografske podate o članku oz. kar PDF v celoti. S klikom na rdeč znak Mendeley v orodni vrstici brskalnika se bo prikazalo okno z referencami, ki jih je »Web Importer« našel na trenutno odprti spletni strani. Odločite se, katero boste dodali v vašo zbirko in kliknite na »Add« (Slika 24). Referenco lahko dodate v točno določeno mapo (izberite jo iz seznama »My library«).

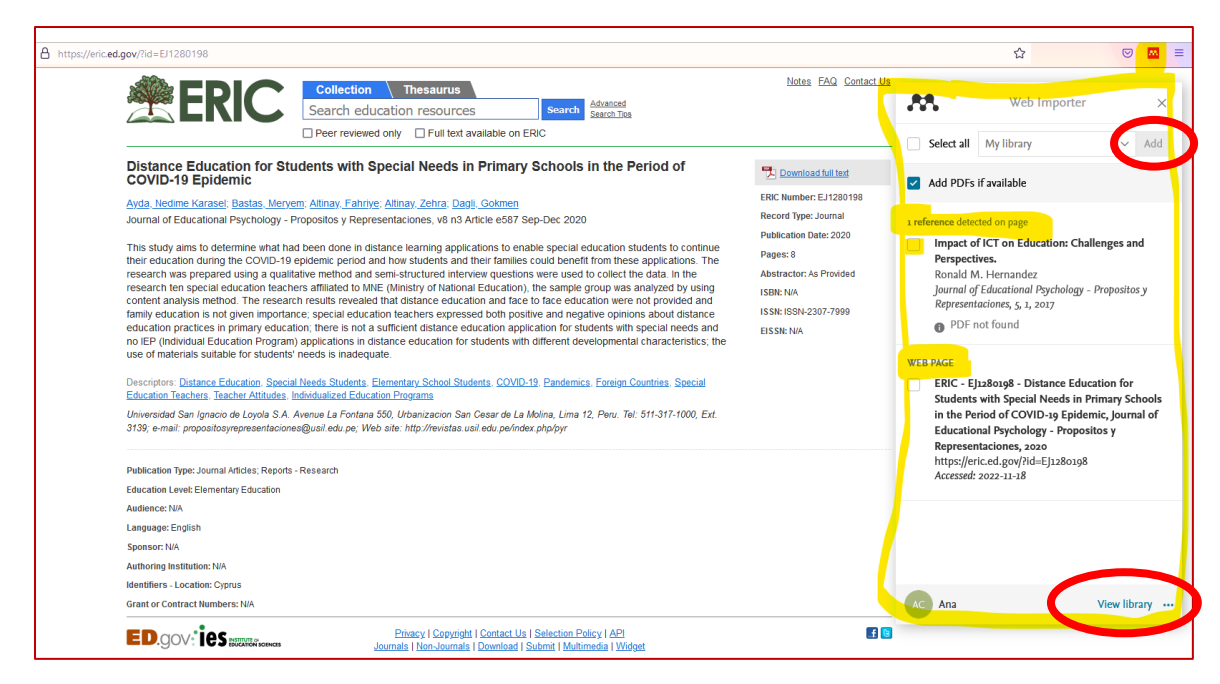

*Slika 24: Dodajanje reference z "Web Importer"*

Če je na voljo PDF, se bo le-ta dodal avtomatsko, sicer ga dodate ročno, ko boste urejali/preverjali referenco (Slika 25).

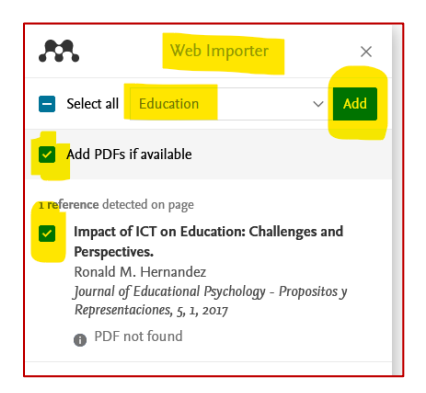

*Slika 25: Dodajanje reference z "Web Importer" v določeno mapo, skupaj s PDF*

Ob kliku na »View library« (spodaj desno, Slika 24), se bo odprla spletna različica Mendeley-ja, ki jo lahko uporabljate hkrati kot namizno različico, saj se podatki ves čas sinhronizirajo.

Če je PDF članka na voljo, se bo nekje na desni strani zaslona pojavilo rdeče okence z oznako Mendeley-ja in napisom »View PDF«. Po kliku na to okence boste preusmerjeni na PDF članka, ki ga naložite na računalnik (Slika 26).

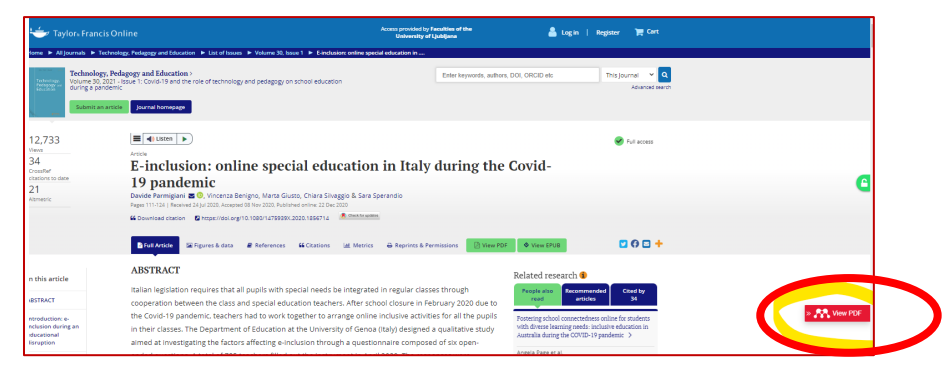

*Slika 26: "Web Importer" poišče PDF*

# <span id="page-20-0"></span>**6 Tretji korak: Urejanje referenc v Mendeley**

Ker postopki izvoza in uvoza potekajo avtomatično, se lahko pri prenosu določeni podatki izgubijo ali prenesejo napačno. Zato moramo vsako referenco pregledati, ali so pravilno preneseni vsi podatki, npr. ali so izpisana imena avtorjev, letnik revije ipd., ki jih program rabi za pravilno navajanje po določenem standardu. Najprej med referencami poiščite tisto, ki bi jo radi uredili in kliknite nanjo. Bibliografske podatke urejate desno, v okencu Info (Slika 27). Če podatki niso pravilni, jih popravite ročno. Najlažje je, da odprete PDF članek (ali knjigo, če imate tiskano knjigo) in preverite ustreznost podatkov v vseh poljih.

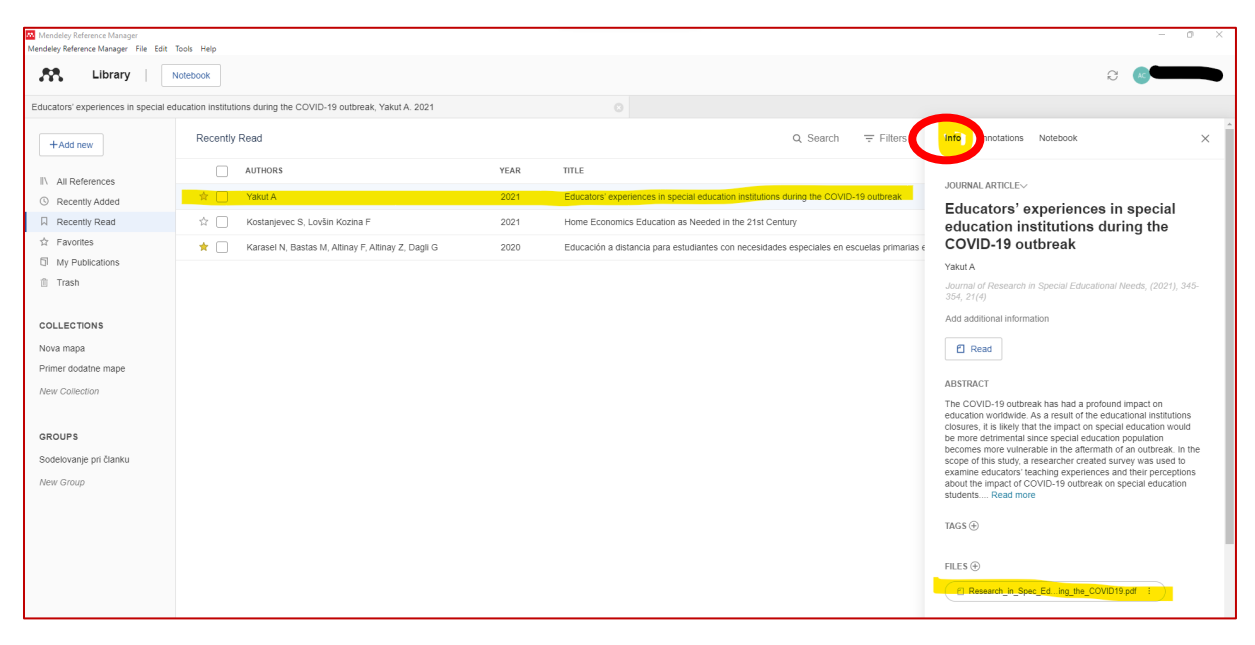

*Slika 27: Preverjanje in urejanje bibliografskih podatkov reference v Mendeley*

Besedilo v PDF lahko označujete z raznimi barvami, lahko dodajate opombe in vaše zapiske (Annotations, Notebook) (Slika 28). Beležnica (Notebook) je ena za celotno vašo zbirko v Mendeley. Opombe (Annotations) pa se prikažejo le pri posamezni referenci.

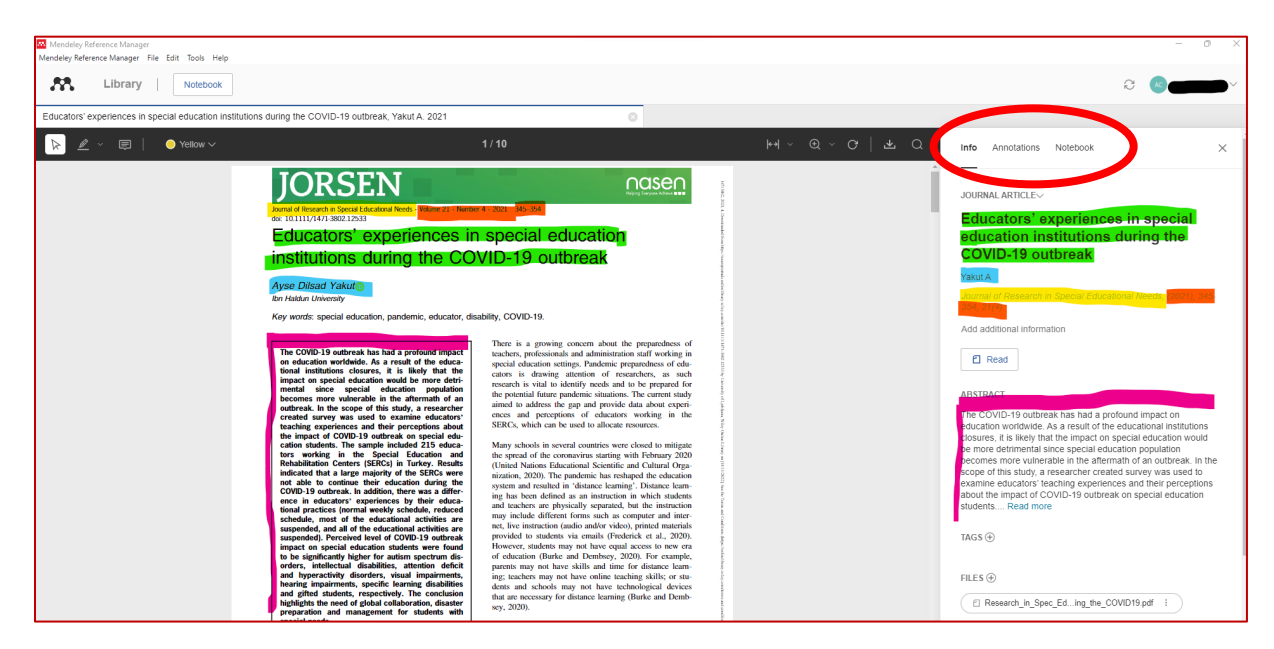

*Slika 28: Urejanje bibliografskih podatkov reference v Mendeley in dodajanje opomb*

# <span id="page-21-0"></span>**7 Uporaba referenc v Word-u (četrti korak)**

Uporaba referenc v Word-u je četrti korak, ki se ga lahko lotimo, ko že imamo vsaj nekaj referenc dodanih in urejenih v osebni zbirki Mendeley. Vtičnik Mendeley Cite že imate nameščen v Word-u (gl. poglavje 2.2). Preverite, da ste vpisani v račun Mendeley z vašim uporabniškim imenom in geslom.

![](_page_21_Picture_122.jpeg)

*Slika 29: Vtičnih Mendeley Cite v Word-u*

### <span id="page-21-1"></span>7.1 Nastavite standard/slog/stil citiranja in navajanja virov

S klikom na **Sklici > Mendeley Cite > Citation Settings** nastavite oz. spremenite standard/stil/slog citiranja skozi celotno besedilo (npr. APA7). Nastavite tudi jezik v slovenščino, če pišete tekst v slovenščini (Slika 30).

![](_page_21_Picture_123.jpeg)

*Slika 30: Nastavitve standarda/sloga/stila citiranja in navajanja virov*

## <span id="page-21-2"></span>7.2 Citiranje med besedilom

Ko pišete neko besedilo v Word-u, se s kurzorjem postavite na mesto, kjer želite dodati referenco in kliknite na zavihek **Sklici > Mendeley Cite** (Slika 29). V iskalniku poiščite referenco, ki jo želite citirati. Iščete po svoji lastni zbirki, ki ste jo predhodno ustvarili. Iskalnik išče po katerikoli besedi, ki se pojavi v bibliografskih podatkih pri referencah. Največkrat uporabimo priimek avtorja ali pa del naslova. Nato kliknete na **»Insert Citation«.** Med besedilo se bo avtomatično vstavil citat (Slika 31).

![](_page_21_Figure_10.jpeg)

*Slika 31: Citat med oklepaji*

Če želite vstaviti več citatov hkrati, jih izberete in kliknete na »Insert (x) Citations«. Možno je tudi, da najprej dodate en citat, nato pa kliknete nanj, poiščete drugo referenco (ali več), jo izberete in kliknite na »Save Changes«. Znotraj istega oklepaja in zaklepaja se bosta tako izpisali obe referenci (Slike 32, 33, 34).

(Søvig idr., 2019; Svobodová, 2019; Zappaterra & Allodi Westling, 2017)

*Slika 32: Izpis dveh referenc v istem citatu med oklepaji*

![](_page_22_Picture_93.jpeg)

*Slika 33: Vnos treh referenc hkrati Slika 34: Dodajanje drugega citata k prvemu*

## <span id="page-22-0"></span>7.3 Seznam virov in literature

V vsakem dokumentu je prvič potrebno vstaviti bibliografijo, kar naredite tako, da kliknete na **Sklici > Mendeley Cite > More**. Seznam vseh virov, ki ste jih v dokument dodali iz Mendeley-a, se bo prikazal tam, kjer ste se postavili s kurzorjem (navadno na koncu dokumenta).

Preden dokument oddate (npr. mentorju ali v objavo reviji), morate seznam literature obvezno preveriti. Če ugotovite, da določeni podatki manjkajo, jih popravite pri posamezni referenci v Mendeley-u (in ne v Word- !). Nato seznam literature osvežite (klik na tri pikice in »Update From Library«). Določenih podatkov žal ne boste mogli popraviti drugače kot ročno v Word-u (gl. poglavje 6). Ročni popravki se bodo morda ob naslednji posodobitvi pobrisali. To je potrebno dodatno preverjati.

# <span id="page-23-0"></span>7.4 Popravljanje in dopolnjevanje vstavljenih referenc

Če opazite, da se reference v oklepaju in/ali v seznamu literature niso pravilno izpisale, npr. manjka avtor, naslov revije, letnica ali kateri drug ključen podatek, potem to **popravite v zapisu te reference v Mendeley (Info) in ne v Word-u!**

### **Pomembno pri pisanju tekstov v slovenščini:**

Mendeley je v letu 2022 dodal možnost citiranja in navajanja virov v slovenščini. To nastavite v **Sklici > Mendeley Cite > Citation Settings > Citation Language**

Morda določenih angleških izrazov ne boste mogli popraviti (npr. znak "&" v veznik "in", "Ed." v "ur.", "pp." v "str." …). To naj vas tekom pisanja teksta ne moti, ker boste končne popravke uredili šele na koncu, preden boste tekst oddali profesorju/mentorju.

### **Dopolnitev citata med oklepaji z »Edit Reference«:**

Pri posamezni referenci lahko dodamo nek dodatek npr. številko strani, ali pa besedico »npr.«. Pogosto je podatek o številki strani obvezen (odvisno od načina citiranja, ki ste ga izbrali). Če želite dopolniti referenco, jo najprej dodate z »Insert Citation«, nato pa kliknite nanjo (Slika 35) in odprlo se bo okno »Edit Reference«.

![](_page_23_Picture_116.jpeg)

*Slika 35: Dopolnjevanje citatov med oklepaji*

Vpišete lahko predpono (Prefix) ali pripono (Suffix) (Slika 36). Ob kliku na spustni seznam si oglejte še druge možnosti, katere podatke lahko dodate v referenco. Možnost imate tudi, da pri navedbi izpustite priimek avtorja (»Suppress author«) in v določenih primerih navedete le letnico. Te spremembe uredite le pri posamezni referenci, npr. ko se prvič pojavi (Slika 37).

![](_page_23_Picture_117.jpeg)

![](_page_23_Picture_12.jpeg)

 *Slika 36: Funkcija "Edit Reference" Slika 37: Končni izgled dopolnjenega citata*

# <span id="page-24-0"></span>**8 Dodatne možnosti v Mendeley**

## <span id="page-24-1"></span>8.1 Organizacija referenc in kreiranje map

Kako si boste organizirali reference v vaši osebni zbirki Mendeley, je povsem vaša odločitev. Vse reference se privzeto shranijo v »All References«. Nove mape ustvarite pri »Collections«, s klikom na »New Collection« (Slika 38). Sem lahko shranite reference npr. glede na temo, avtorja, leto ipd. Pomembno je, da veste, da iskalnik v Mendeley (in v vtičniku v Word-u) išče po vseh poljih, zato boste reference našli v vsakem primeru (ne glede na to, v kateri mapi so shranjene).

![](_page_24_Picture_3.jpeg)

*Slika 38: Kreiranje nove mape*

Vse reference lahko kadarkoli pogledate pod »All References«. Nedavno dodane reference vidite pod »Recently Added«. Če referenco označite z rumeno zvezdico, se bo shranila med priljubljene in bo vidna pod »Favorites«. Ko še enkrat kliknete na zvezdico, referenco odznačite in ni več shranjena med priljubljene (Slika 39).

![](_page_24_Picture_87.jpeg)

*Slika 39: Priljubljene reference označite z zvezdico*

Kadar pišete nek tekst v soavtorstvu, si lahko z drugimi sodelavci/kolegi delite reference v isti mapi. Pogoj je, da vsi sodelujoči uporabljate Mendeley. Mapo kreira eden s klikom na »New Group« in doda e-mail naslove vseh, ki bodo nato imeli dostop do te mape (Slike 40, 41, 42). Sodelujočim se dodeli različne vloge (npr. lahko dodajo reference ali ne, lahko dopisujejo podatke, podčrtujejo tekste v PDF-jih ipd.)

![](_page_25_Picture_1.jpeg)

*Slika 40: Mapa, ki so jo delite s sodelavci/kolegi Slika 41: Dodajanje kolegov/soavtorjev preko "Manage Group"*

![](_page_25_Picture_4.jpeg)

*Slika 42: Pošiljanje vabil za skupno uporabo mape*

# <span id="page-26-0"></span>8.2 Uvoz referenc iz drugih programov za organiziranje virov (npr. EndNote)

V Mendeley lahko uvozite podatke v formatih BibTeX (.bib), EndNote XML (.xml) in RIS (.ris).

Najprej izvozite vašo celotno zbirko iz EndNote ali drugega programa za organiziranje virov v enega od zgoraj naštetih formatov. V namizni različici EndNote najdete možnost +Add new > Import library in izberete format (Slika 43).

![](_page_26_Picture_3.jpeg)

*Slika 43: Uvoz podatkov v formatih BibTeX (.bib), EndNote XML (.xml) in RIS (.ris).*

Če imate vire pripravljene le kot seznam v Word-u, obstaja možnost, da ji pretvorite v enega od zgoraj naštetih formatov (gl. poglavje 5.4 v vodiču EndNote - [Program za organiziranje virov in citiranje](https://vodici.pef.uni-lj.si/subjects/guide.php?subject=programi)). Slednje vam sicer ne priporočamo za vire v slovenščini.

Naš priročnik je namenjen začetnikom, ki še ne poznajo programov za organiziranje virov in citiranje. Priporočamo, da si dodatna navodila glede uporabe Mendeley-ja ogledate v:

uradnih vodičih Mendeley-ja na spletni strani<https://www.mendeley.com/guides> ali na - uradnem Youtube kanalu Mendeley [https://www.youtube.com/@mendeley.](https://www.youtube.com/@mendeley)

Spletni vodič **Mendeley - Program za organiziranje virov in citiranje** je dostopen na povezavi: <https://vodici.pef.uni-lj.si/subjects/guide.php?subject=mendeley>

Dodatne informacije o Mendeley lahko dobite tudi v Knjižnici UL PEF.

![](_page_27_Picture_4.jpeg)

![](_page_27_Figure_5.jpeg)

Mendeley Reference Manager – navodila za uporabo (verzija 2.0, november 2022) Knjižnica UL PEF Pripravila: Ana Češarek Banovšek November 2022